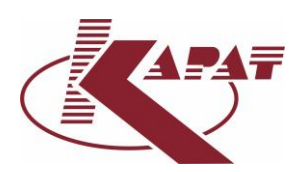

# КАРАТ-Экспресс 4

Инструкция пользователя

ГОЛОВНОЙ ОФИС: 620102, г. Екатеринбург, ул. Ясная, 22, корп. Б тел./факс: (343) 2222-306, 2222-307 e-mail: ekb@karat-npo.ru

ТЕХНИЧЕСКАЯ ПОДДЕРЖКА: тел./факс: (343) 375-89-88 e-mail: tech@karat-npo.ru skype: techkarat

# **Содержание**

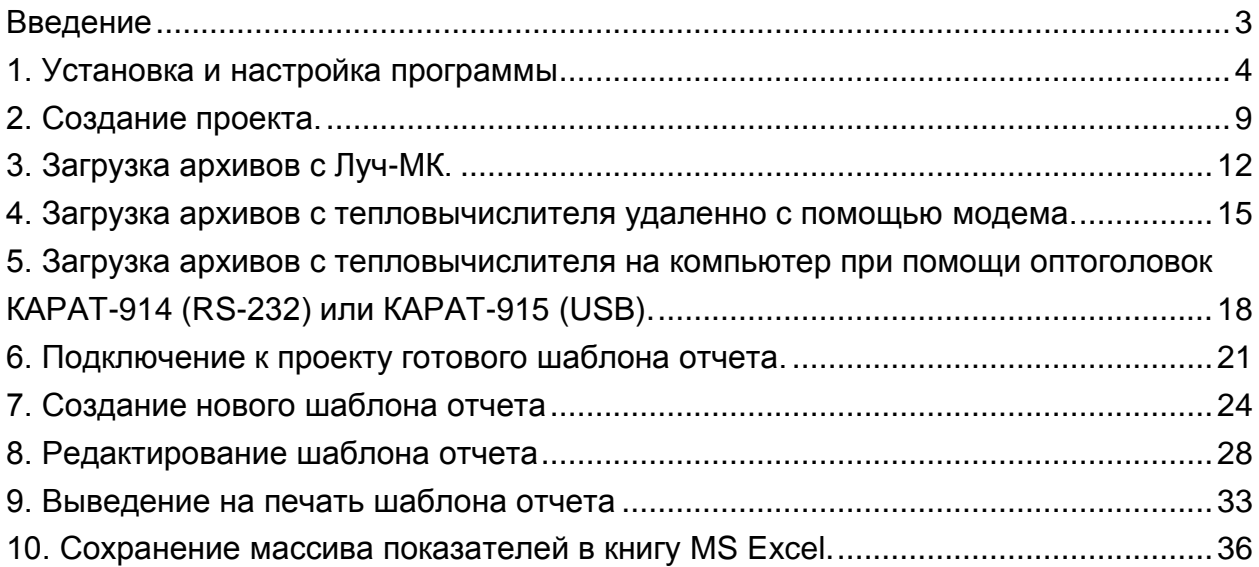

## **Введение**

<span id="page-2-0"></span>Программное обеспечение «КАРАТ-Экспресс 4» работает с вычислителями ЭЛЬФ, теплорегистраторами КАРАТ-2001-01, КАРАТ-011, КАРАТ-М, КАРАТ-Компакт, КАРАТ-Компакт-201, вычислителями КАРАТ-307, выпущенными до 2015 года по проводным и беспроводным каналам связи. Вычислители КАРАТ (-306, - 307 и -308), выпущенные с 2015 года, не опрашиваются по каналам связи.

В случае с вычислителями КАРАТ (-306, -307 и -308), загрузка данных производится программой «КАРАТ-Дата», которая сохраняет полученные с вычислителей данные на компьютер в виде файлов, с возможностью последующего их импорта в «КАРАТ-Экспресс 4».

# **1. Установка и настройка программы**

<span id="page-3-0"></span>1.1. Скачать программу с сайта http://www.karat-npo.com/support/programm/, выбираем ссылку с названием **КАРАТ-Экспресс 4**. Должен загрузиться файл **UTKaratExpres\_4\_v\_1\_3\_10\_18.exe**. При загрузке программы для опроса теплосчетчиков **КАРАТ-Компакт** файл должен называться **KaratExpres\_4\_v1.3.11.5.exe**

Чтобы программа работала на ОС MS Windows XP нужно сначала установить **Microsoft. NET Framework 3.5**. Который можно загрузить с той же страницы вебсайта или найти на официальном сайте компании Microsoft.

1.2. Запускаем установочный файл **UTKaratExpres\_4\_v\_1\_3\_10\_18.exe**. Появится окно установки программы **Карат Экспресс 4**. Нажимаем кнопку **Далее**.

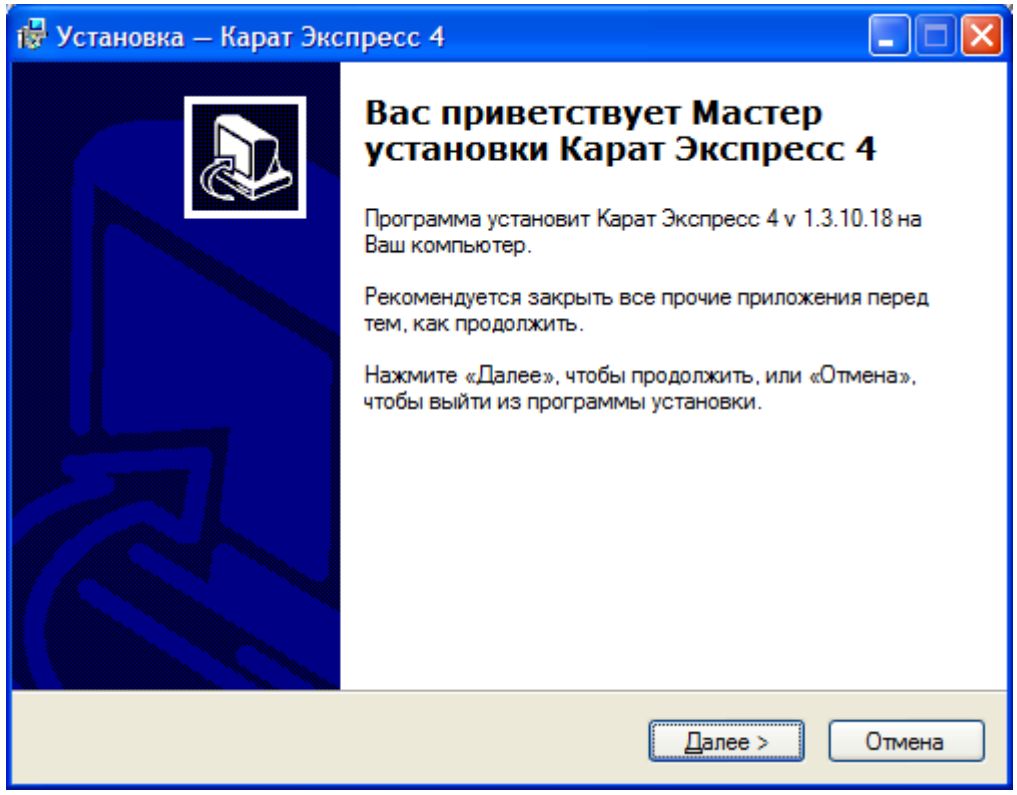

1.3. В окне **Пользовательское соглашение** поставить галочку «Я принимаю условия соглашения». Нажать **Далее**.

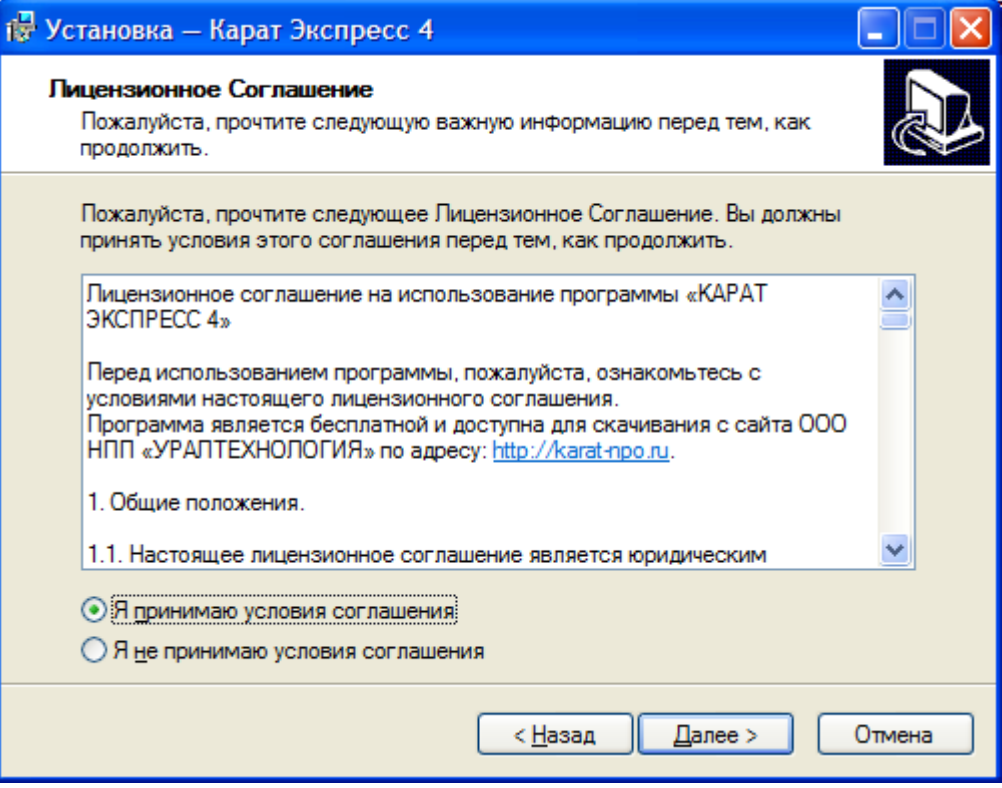

1.4. В окне **Информация о пользователе** указать Имя и фамилию, наименование организации. Нажать **Далее**.

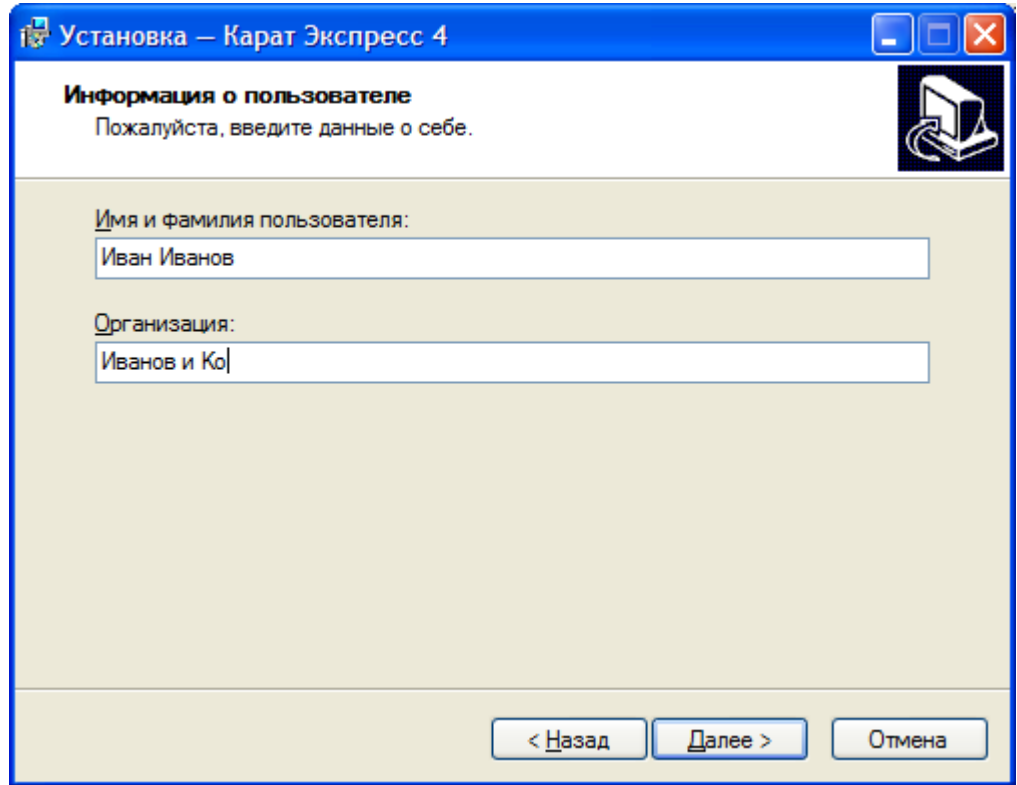

1.5. В окне **Выбор папки установки** оставить место установки программы без изменений. Нажать **Далее**.

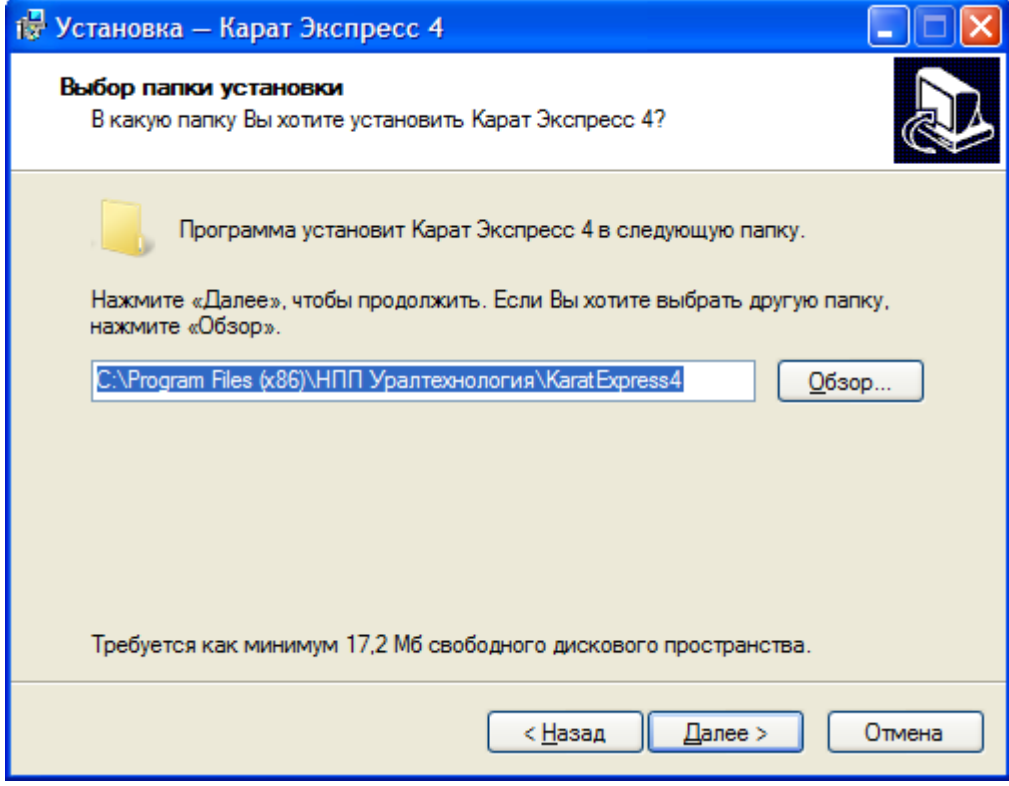

1.6. В окне **Выберите папку в меню «Пуск»** можно оставить предлагаемое наименование без изменений, а можно поменять его на удобное вам. Указанное здесь наименование будет отображаться в списке меню **Пуск.**

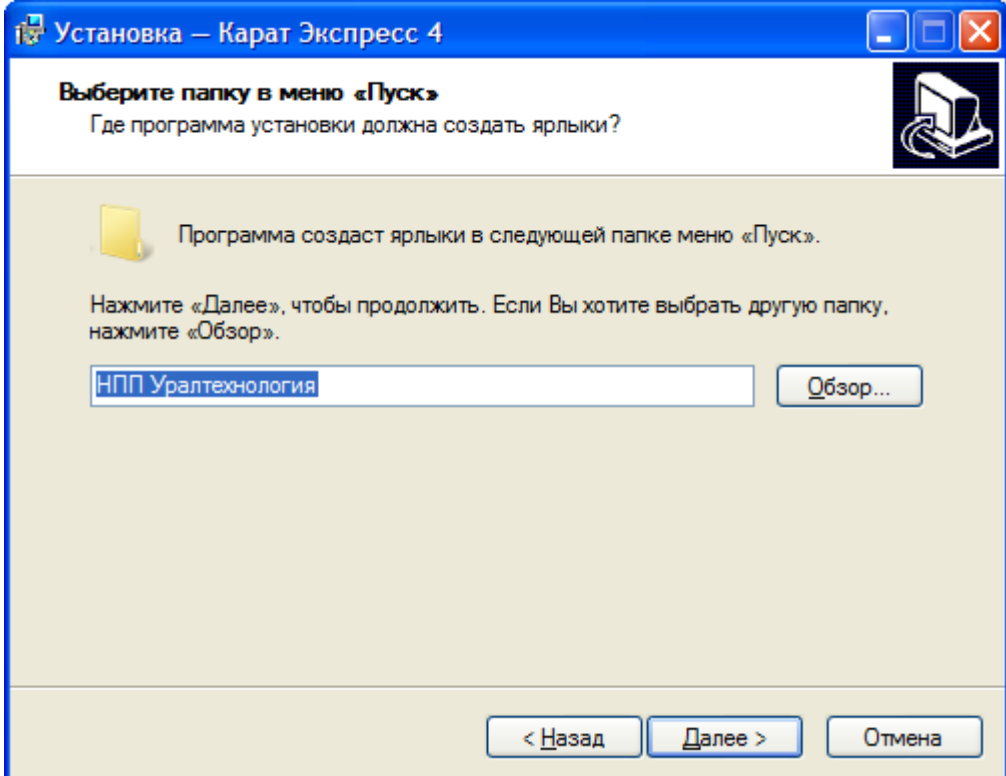

1.7. В открывшемся окне **Выберите дополнительные задачи** можно выбрать **Настройки по умолчанию**, чтобы программа заменила на исходные настройки установленные ранее пользователем случайно или намеренно.

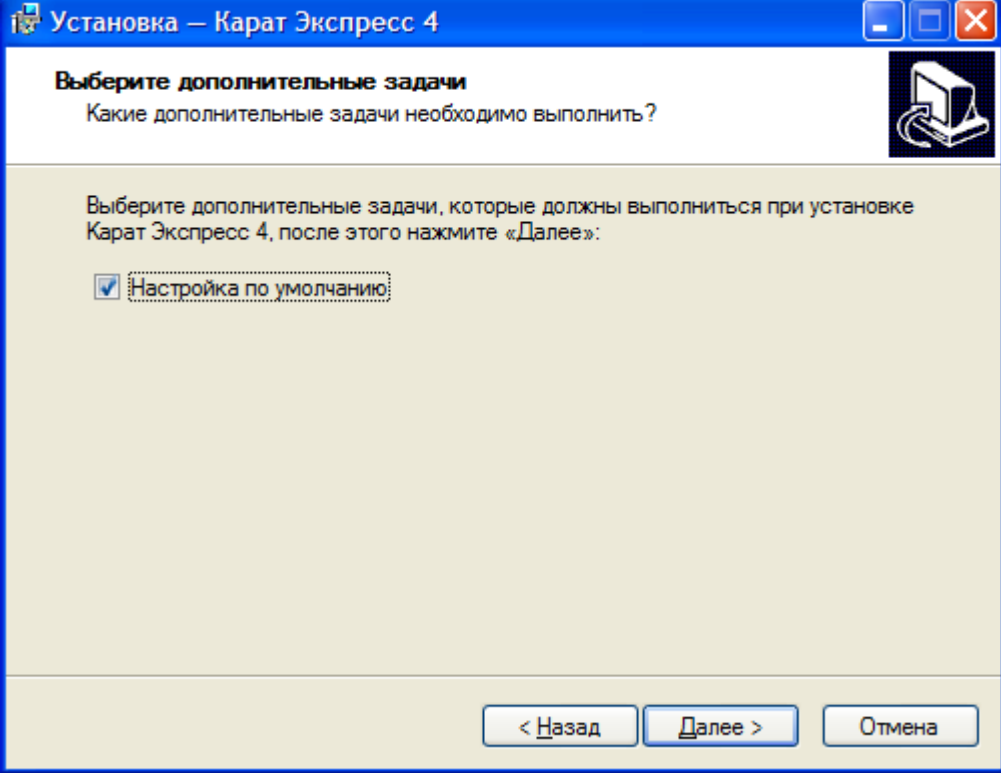

1.8. В окне **Все готово к установке** можно посмотреть сводный список запланированных программой установки действий. Таким образом, она сообщает вам о готовности начать установку **Карат Экспресс 4**. Нажать **Установить**.

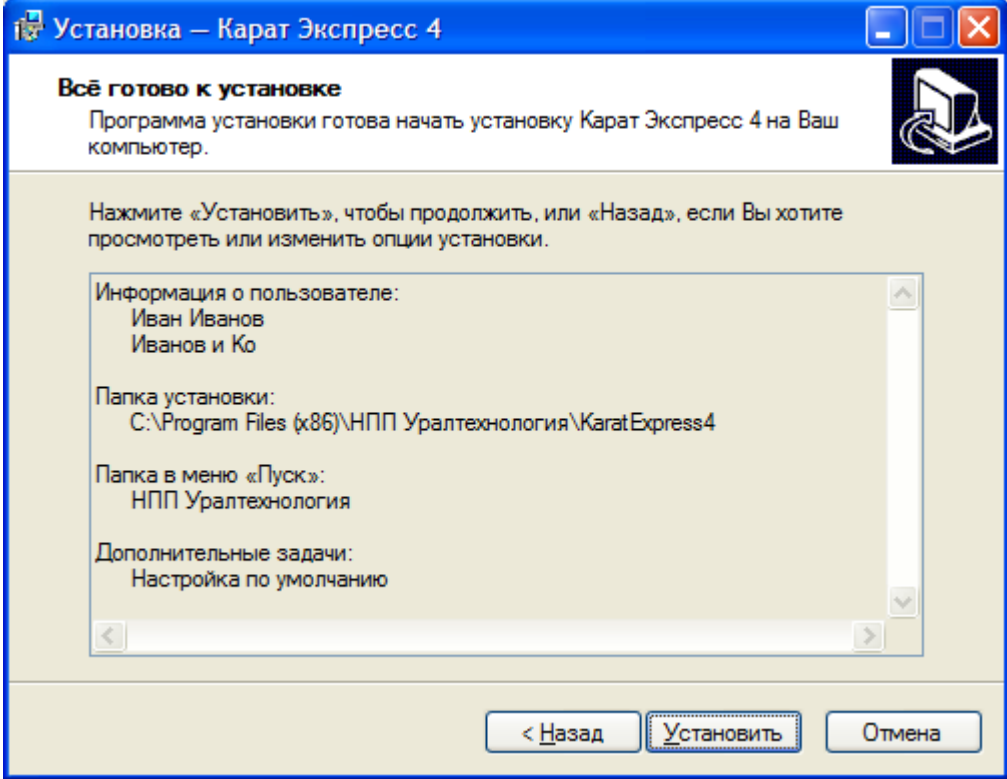

1.9. О завершении установки, программа уведомит следующим окном.

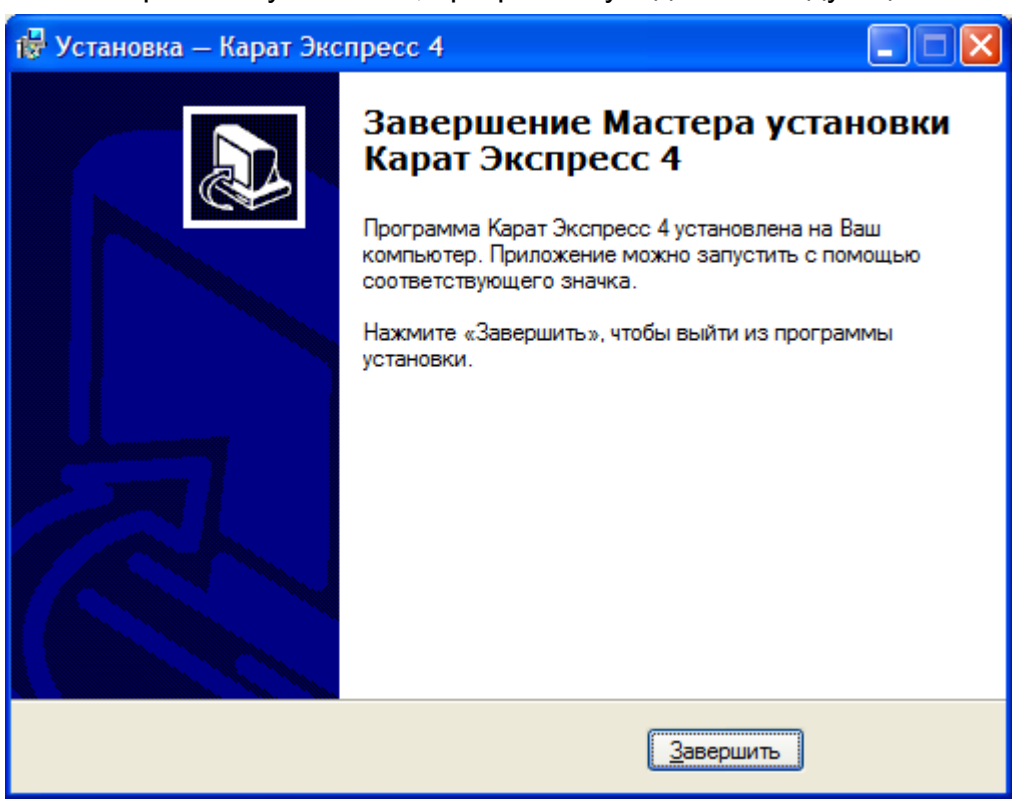

# <span id="page-8-0"></span>**2. Создание проекта.**

2.1. Запустить программу в меню **Пуск**.

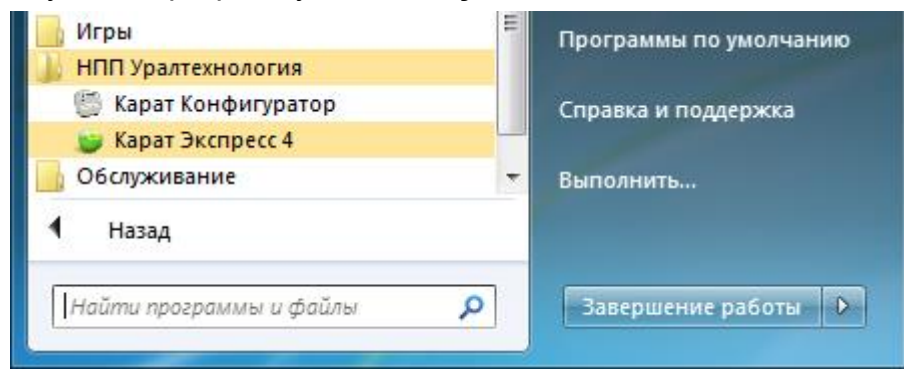

На ОС MS Windows 7/8 нужно запускать программу от имени администратора.

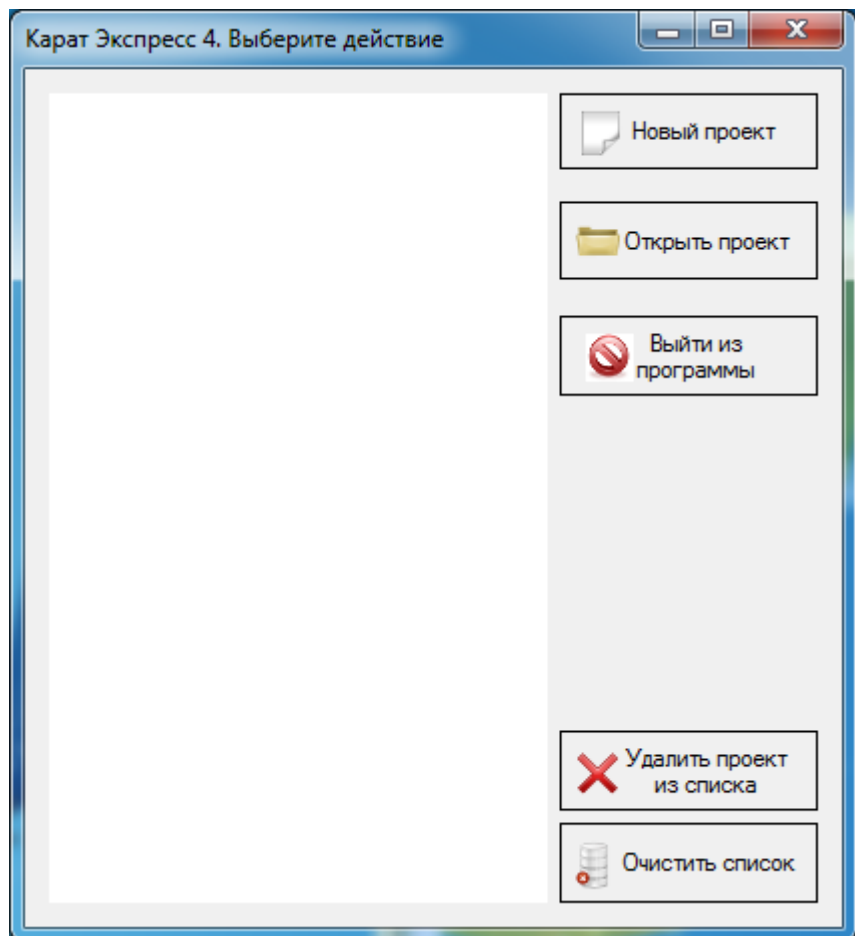

2.2. В открывшемся окне, нажать **Новый проект**.

2.3. Откроется окно основной программы, а также второе окно для указания имени проекта и места его сохранения.

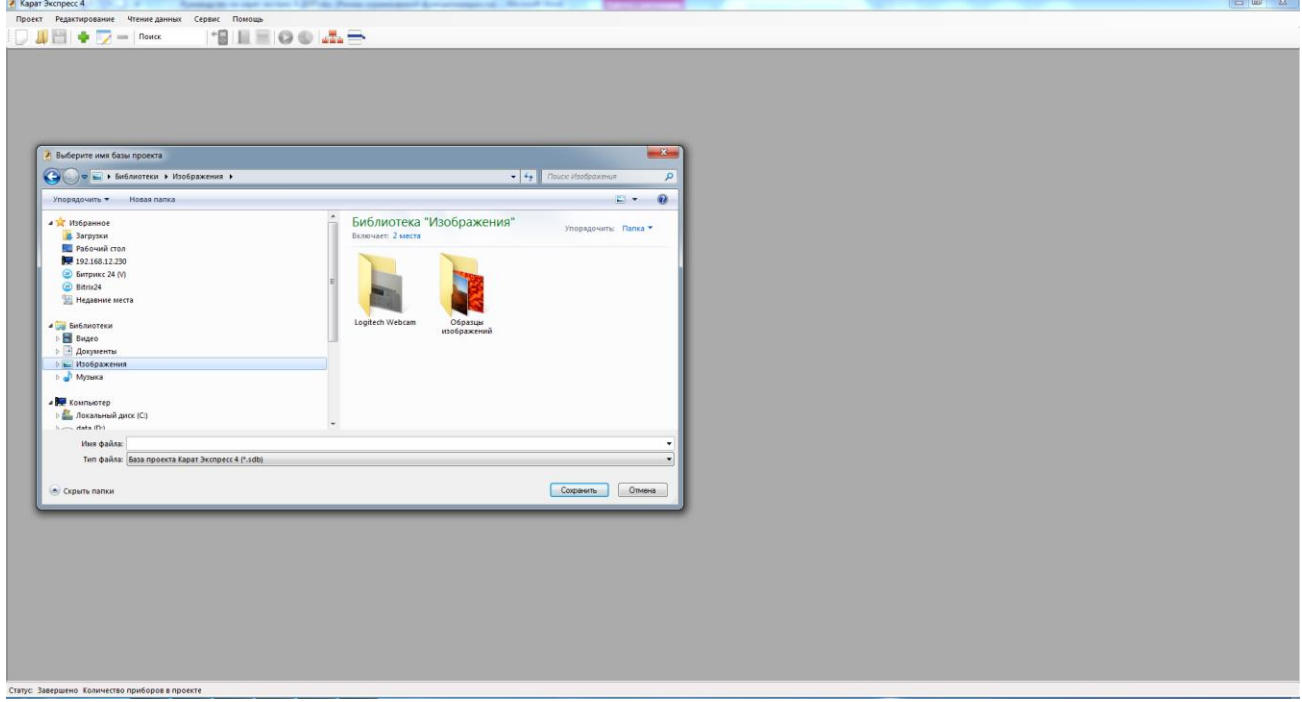

2.4. Что бы настроить периоды опроса и его глубину, нужно зайти в **Сервис** и выбрать **Настройка опроса**.

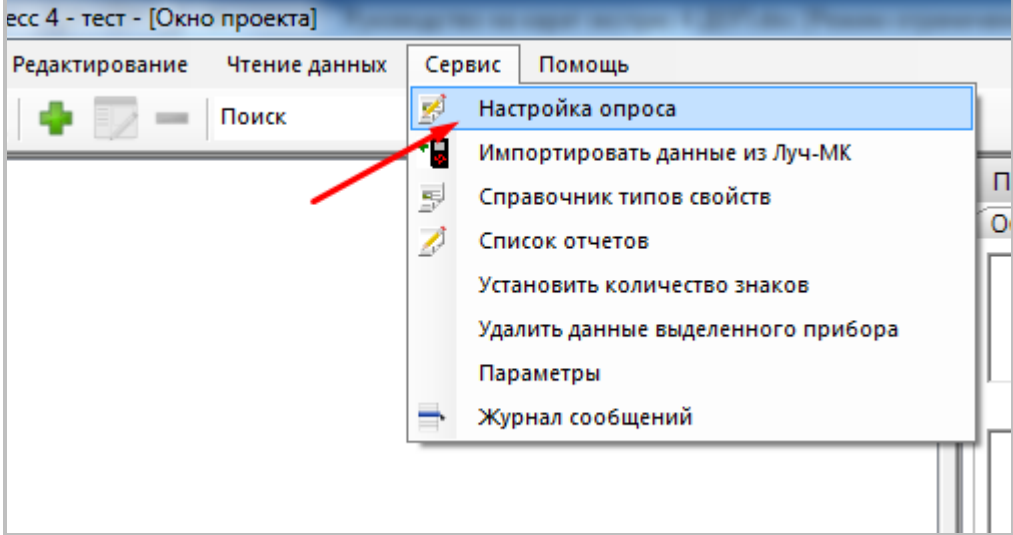

2.5. После настройки нажмите **Применить**, чтобы изменения вступили в силу.

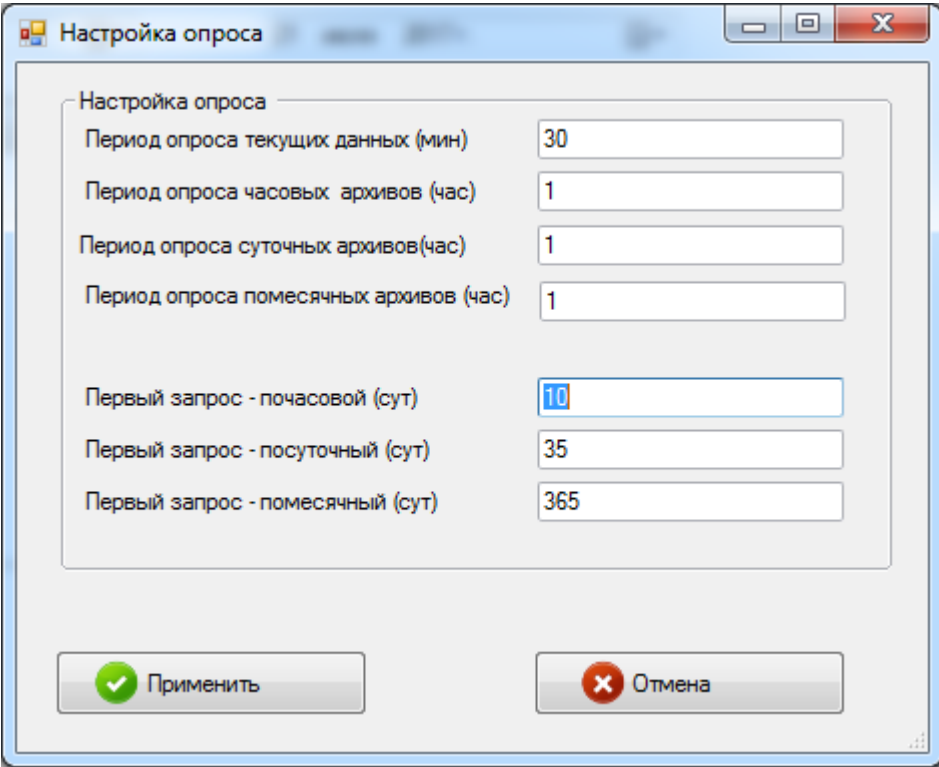

**3. Загрузка архивов с Луч-МК.**

<span id="page-11-0"></span>3.1. Запустить программу **Карат Экспресс 4** и создать новый проект, как это указано выше.

3.2. Нажать **Импортировать данные из Луч-МК** (**КАРАТ-913**).

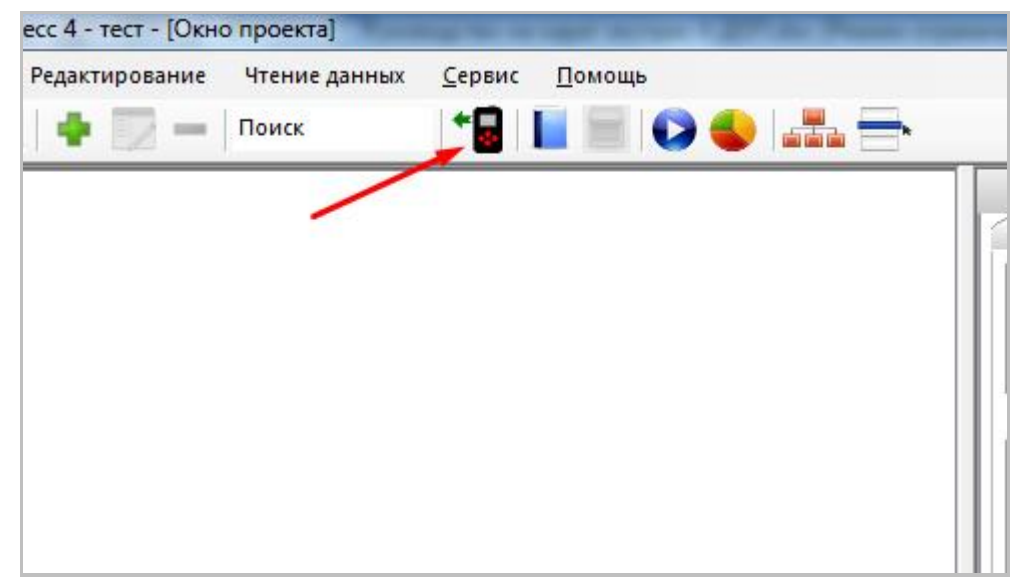

# 3.3. В появившемся окне нажать **Выбрать папку с архивами**.

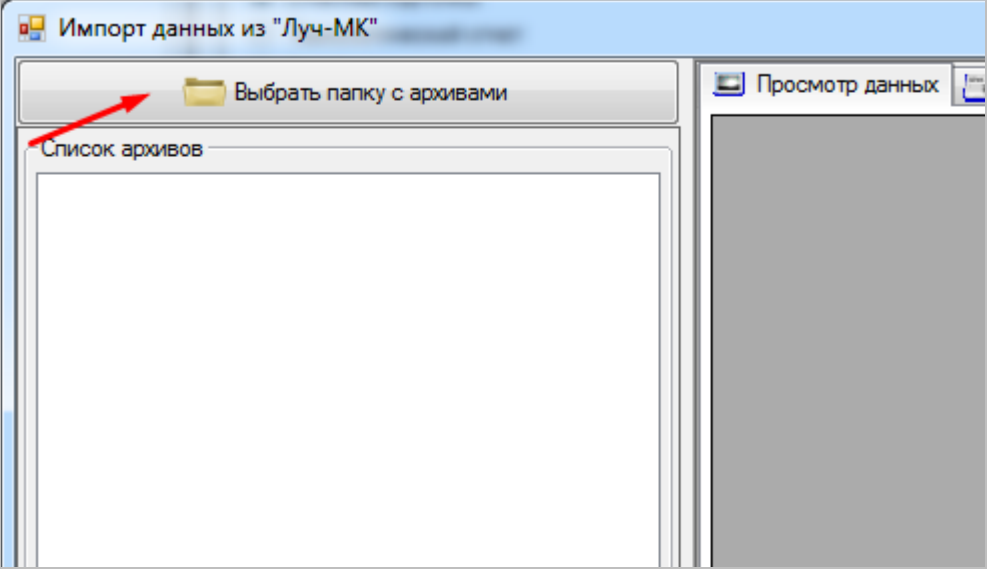

3.4. Папку с данными можно выбрать как на локальном диске компьютера (например, скопированная ранее с прибора Луч-МК), так и напрямую на пульте Луч-МК, который в подключенном состоянии к компьютеру определяется как дисковый носитель. Выберите нужную папку с файлами и нажмите **ОК**.

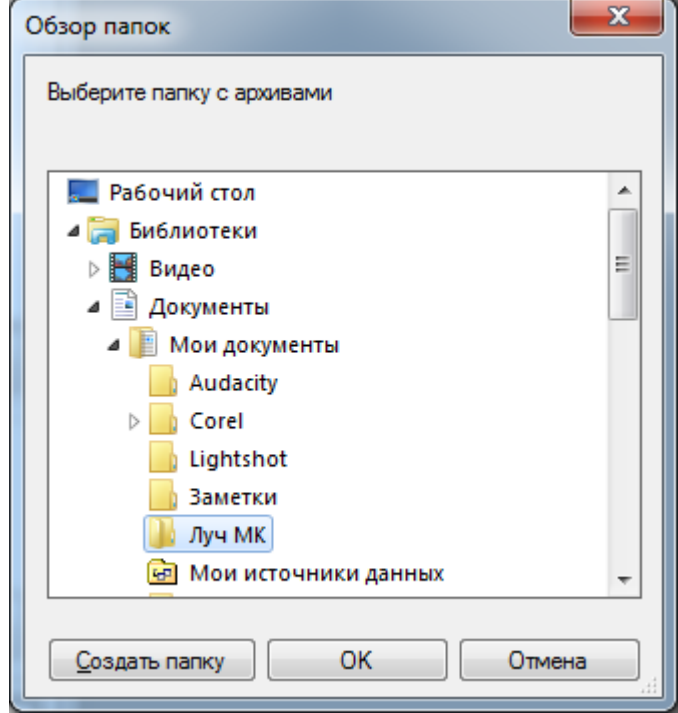

3.5. Программа выполнит сканирование и выведет в окне все имеющиеся в выбранной папке архивные данные. Далее в области **Список архивов**, следует выбрать нужный архив и нажать **Сохранить выбранные архивы в проекте**.

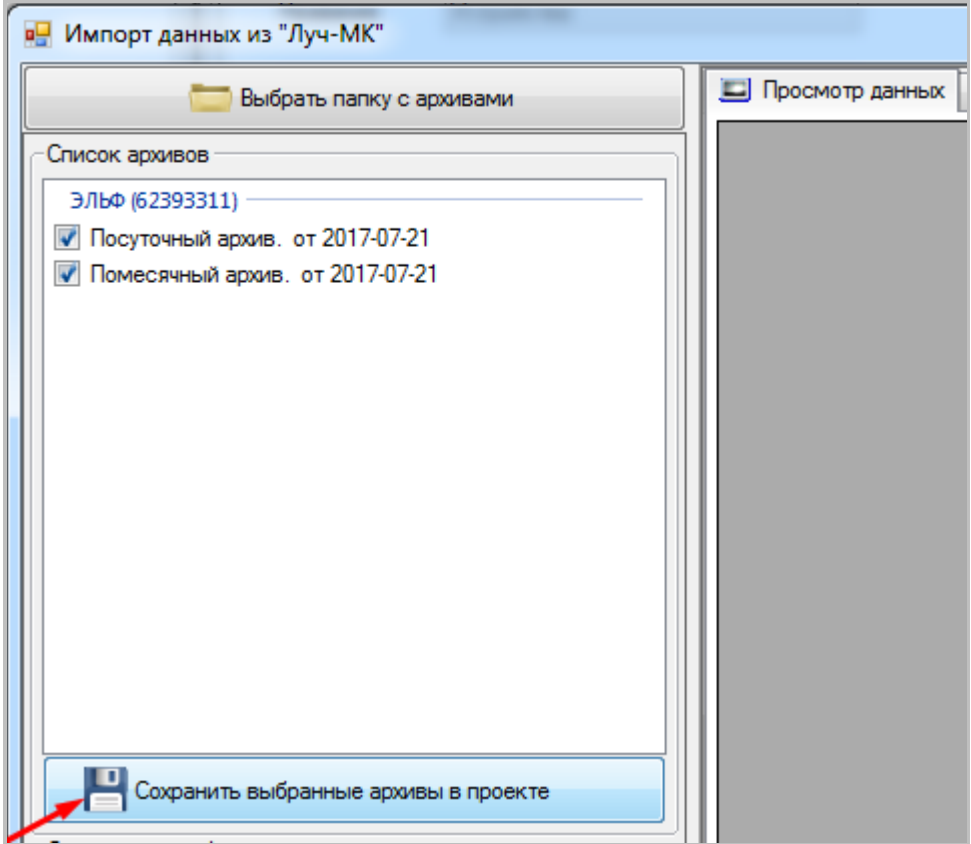

3.6. После сохранения выбранных архивов в проекте, не забудьте сохранить сам проект.

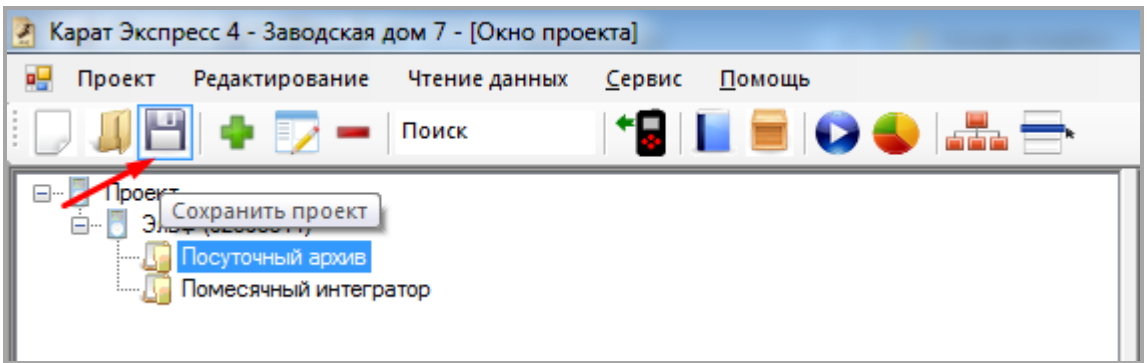

3.7. Загруженные данные можно сохранить в книгу MS Excel или вывести на печать в виде отчета.

<span id="page-14-0"></span>**4. Загрузка архивов с тепловычислителя удаленно с помощью модема.**

4.1. Создать проект. При необходимости, процесс создания проекта описан в разделе 2.

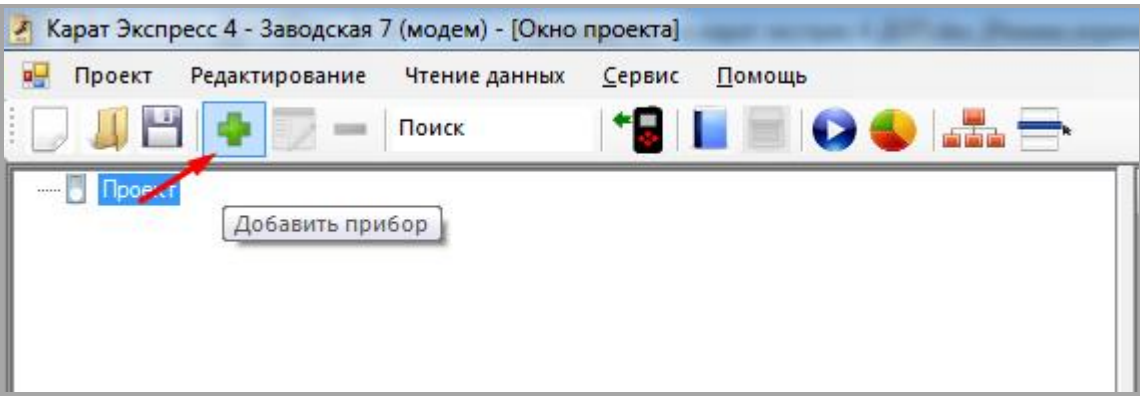

4.2. Нажать на панели иконку **Добавить прибор**.

4.3. В открывшемся окне «Добавление прибора в проект» выбираем **Тип прибора**, указываем **Сетевой адрес** и **Протокол обмена**.

В области «Параметры соединения» выбираем **Модемное соединение** – справа появится форма указания параметров работы с модемом, в котором нужно указать **Порт**, **Скорость**, **Телефонный номер**, **Строку инициализации** оставить без изменений, а **Тип дозвона** выбрать Тоновый.

*(На изображении ниже параметры выбраны для примера.)*

Для проверки соединения по выбранным параметрам, следует нажать кнопку **Прочитать конфигурацию прибора**.

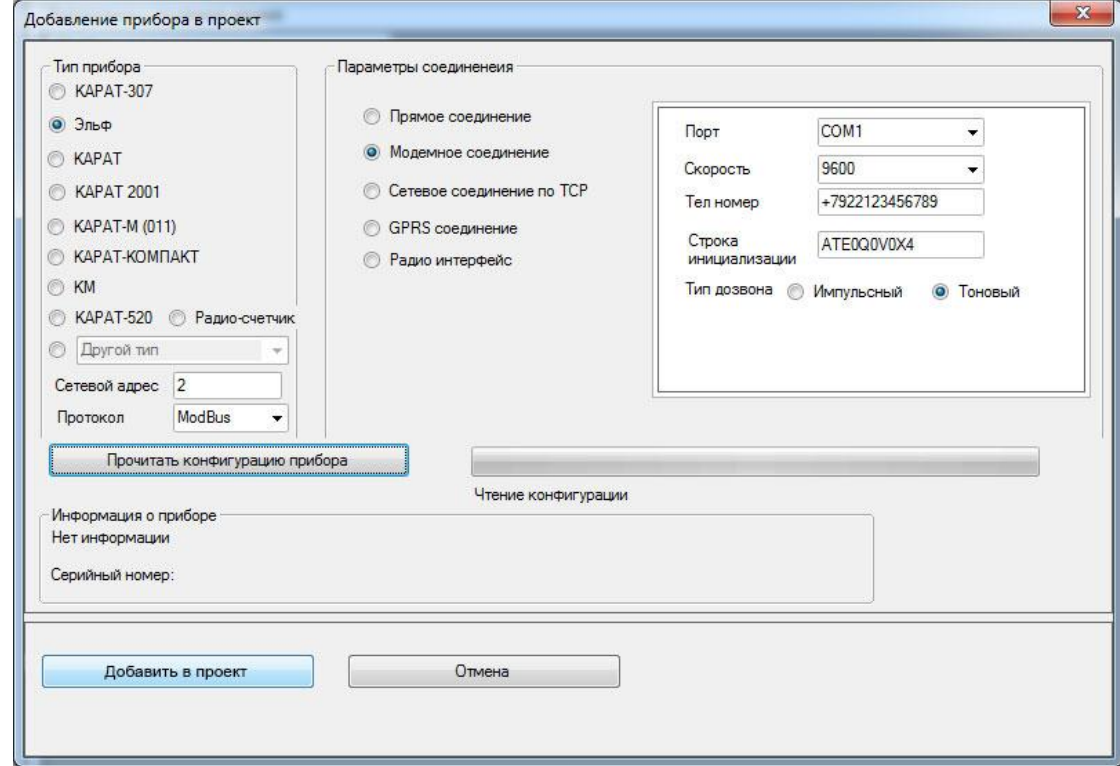

4.4. При успешном чтении конфигурации прибора, в области «Информация о приборе» появится информация о тепловычислителе, а также станет активной кнопка **Добавить в проект**. Следует нажать эту кнопку.

Окно «Добавление прибора в проект» можно закрыть.

4.5. В основном окне программы, в левой области появится список в виде дерева под заголовком **Проект** в свернутом состоянии. Нажимая на знак «плюс» слева от пункта списка, можно его полностью развернуть.

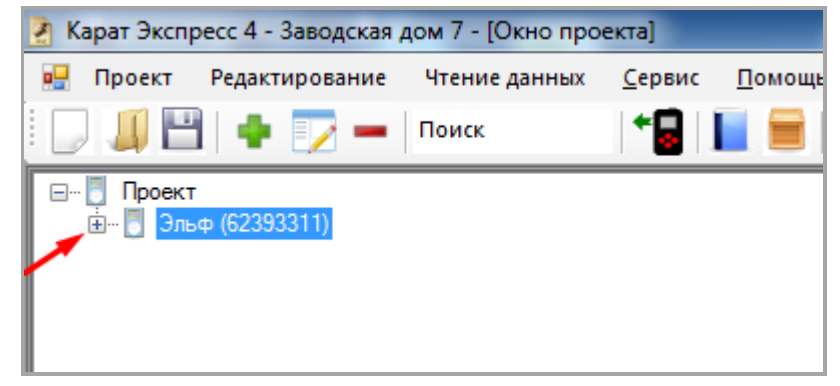

4.6. Чтобы загрузить архивные данные с конкретного прибора, выберите его выделив как показано на изображении в предыдущем пункте и нажмите на иконку **Прочитать данные**.

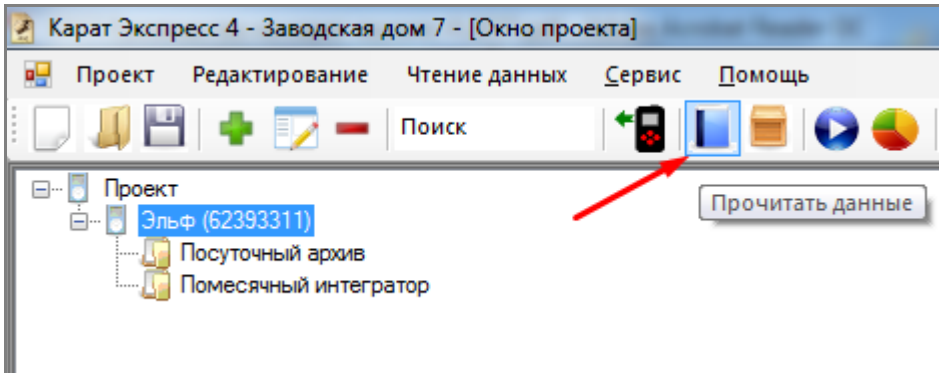

4.7 После считывания данных, нажмите символ «плюс» рядом с именем прибора и раскроется список с типами архивов. Левой кнопкой мыши выберите нужный архив, например, **Посуточный архив**.

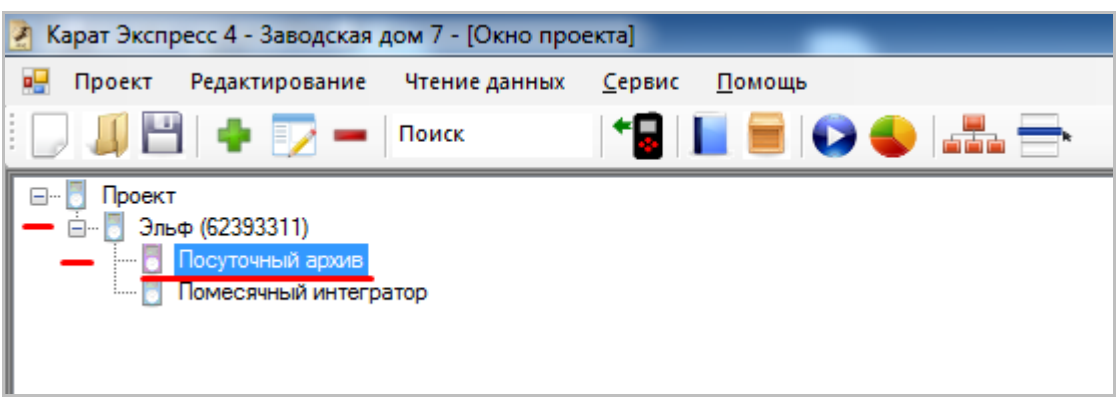

4.8. В изменившейся справа рабочей области перейдите на закладку **Данные**. Далее, в фильтре **Отобразить записи за … дней**. Выберите нужное количество дней и нажмите кнопку **Получить**.

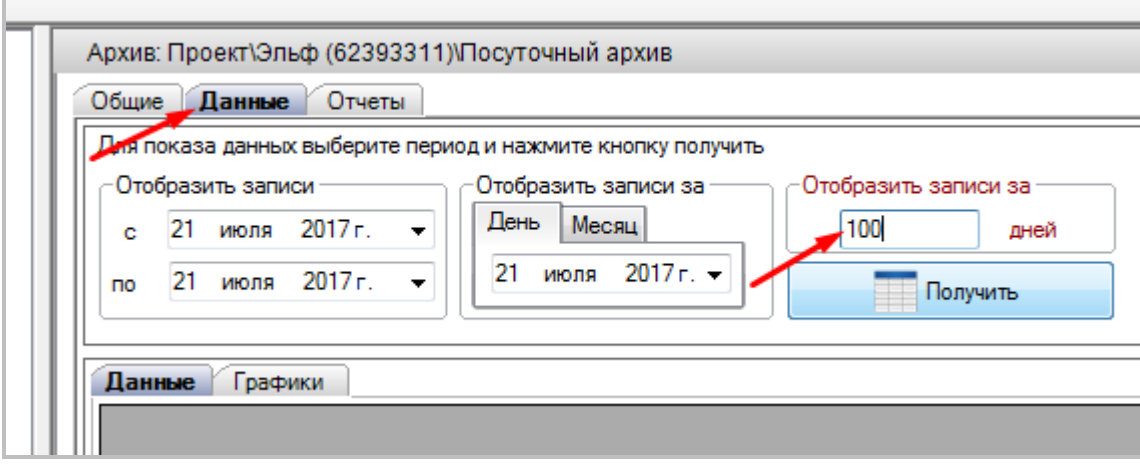

4.9. Вы можете также свободно пользоваться и другими способами выбора периода данных.

4.10. Полученные данные можно выгрузить в книгу MS Excel или вывести на печать в виде отчета.

# <span id="page-17-0"></span>**5. Загрузка архивов с тепловычислителя на компьютер при помощи оптоголовок КАРАТ-914 (RS-232) или КАРАТ-915 (USB).**

5.1. Создать проект. При необходимости, процесс создания проекта описан в разделе 2.

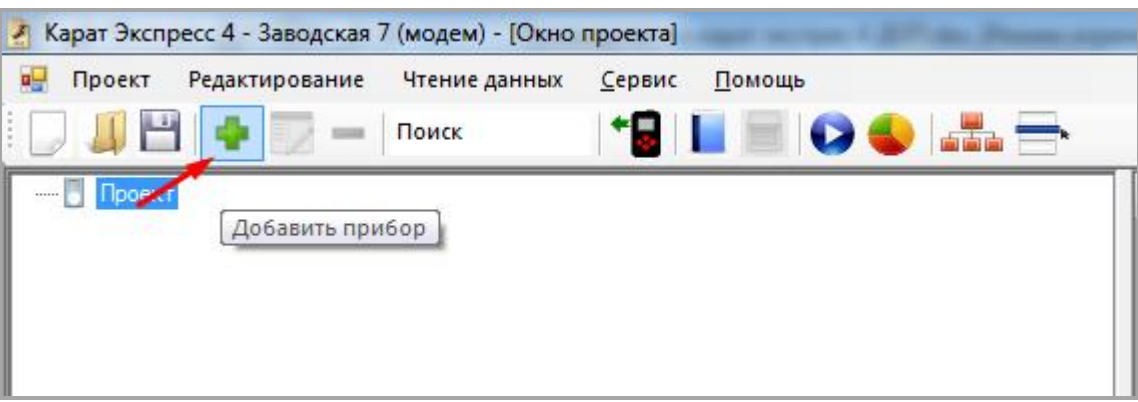

5.2. Нажать на панели иконку **Добавить прибор**.

5.3. В открывшемся окне «Добавление прибора в проект» выбираем **Тип прибора**, указываем **Сетевой адрес** и **Протокол обмена**.

В области «Параметры соединения» выбираем **Прямое соединение** – в появившееся справа форме указать **Порт**, **Скорость**.

*(На изображении ниже параметры выбраны для примера.)*

Для проверки соединения по выбранным параметрам, следует нажать

## кнопку **Прочитать конфигурацию прибора**.

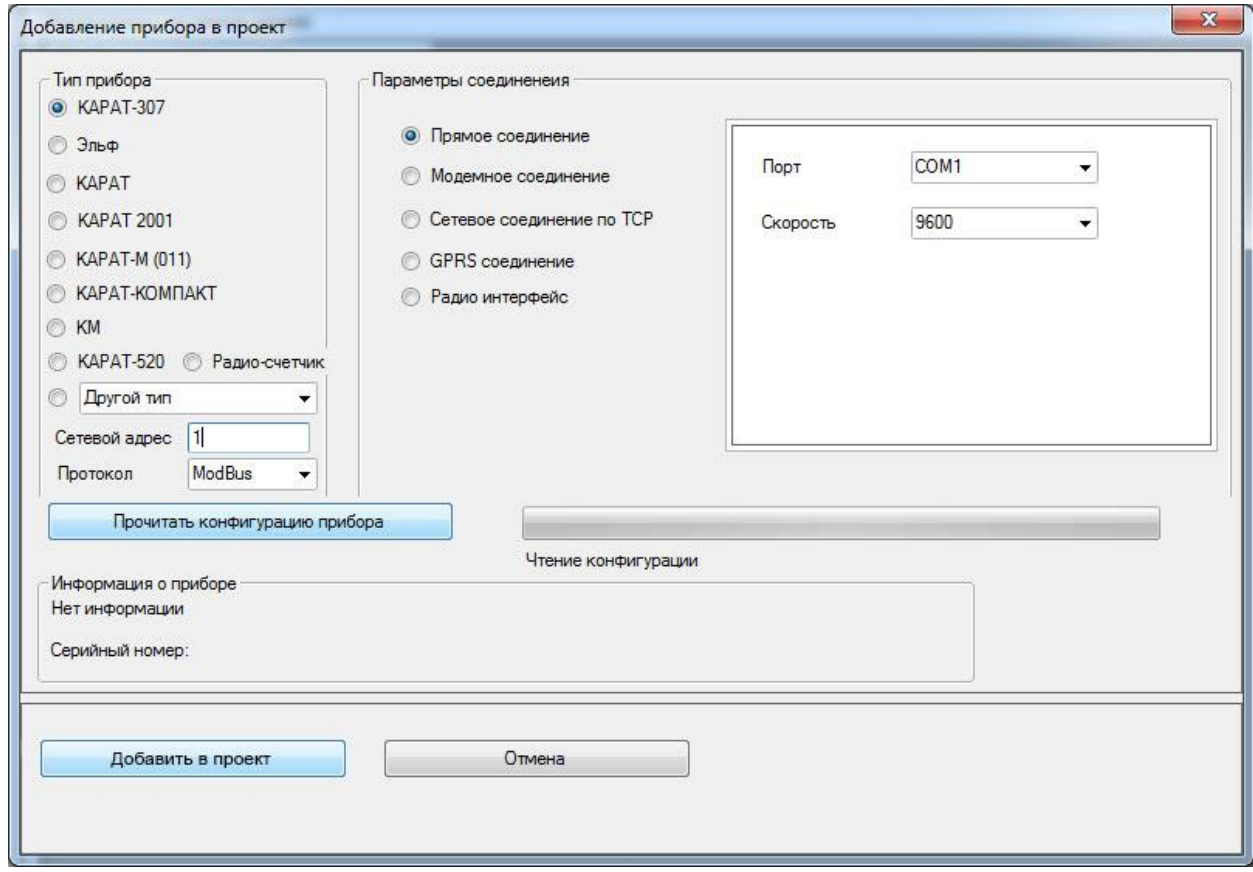

5.4. При успешном чтении конфигурации прибора, в области «Информация о приборе» появится информация о тепловычислителе, а также станет активной кнопка **Добавить в проект**. Следует нажать эту кнопку.

Окно «Добавление прибора в проект» можно закрыть.

5.5. В основном окне программы, в левой области появится список в виде дерева под заголовком **Проект** в свернутом состоянии. Нажимая на знак «плюс» слева от пункта списка, можно его полностью развернуть.

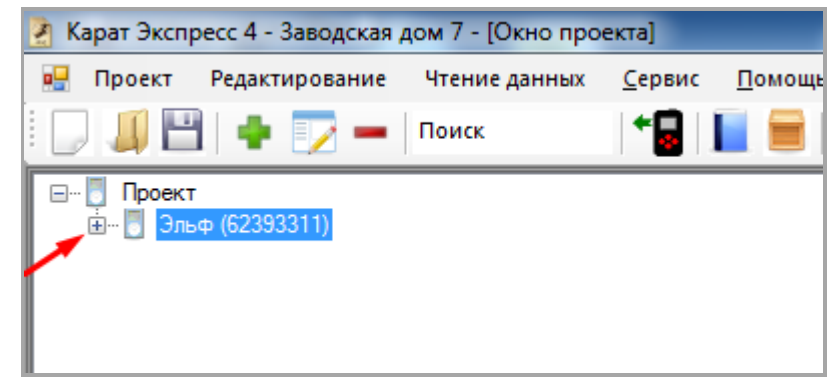

5.6. Чтобы загрузить архивные данные с конкретного прибора, выберите его выделив как показано на изображении в предыдущем пункте и нажмите на иконку **Прочитать данные**.

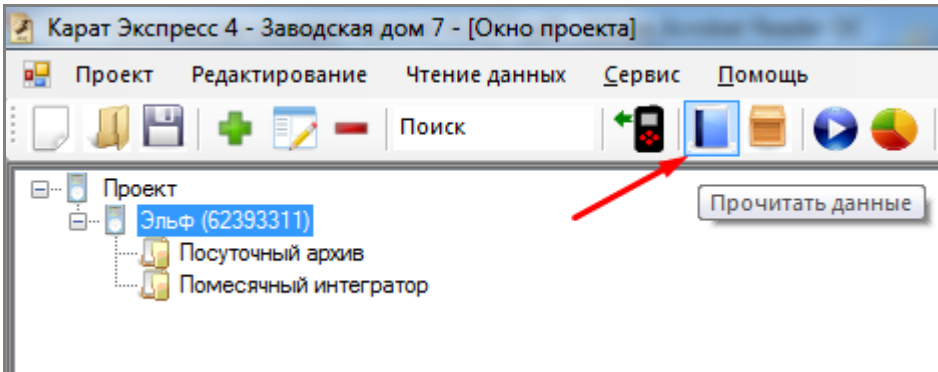

5.7 После считывания данных, нажмите символ «плюс» рядом с именем прибора и раскроется список с типами архивов. Левой кнопкой мыши выберите нужный архив, например, **Посуточный архив**.

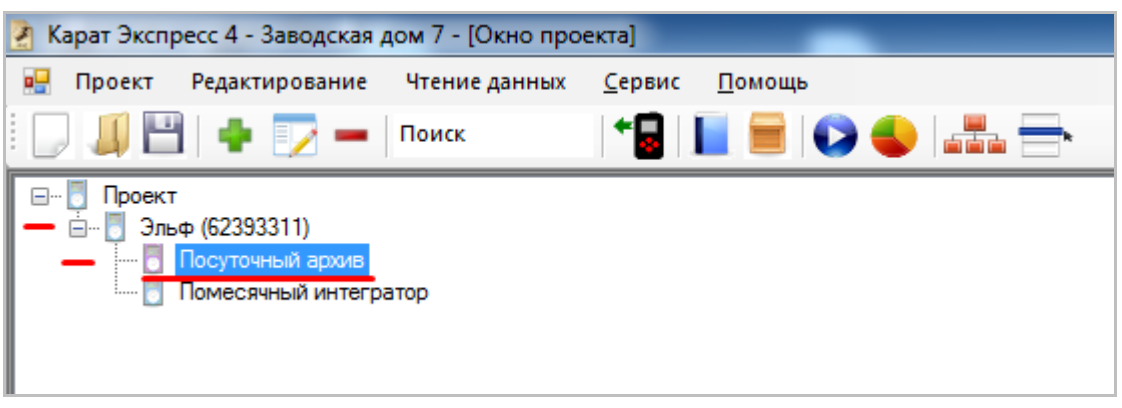

5.8. В изменившейся справа рабочей области перейдите на закладку **Данные**. Далее, в фильтре **Отобразить записи за … дней**. Выберите нужное количество дней и нажмите кнопку **Получить**).

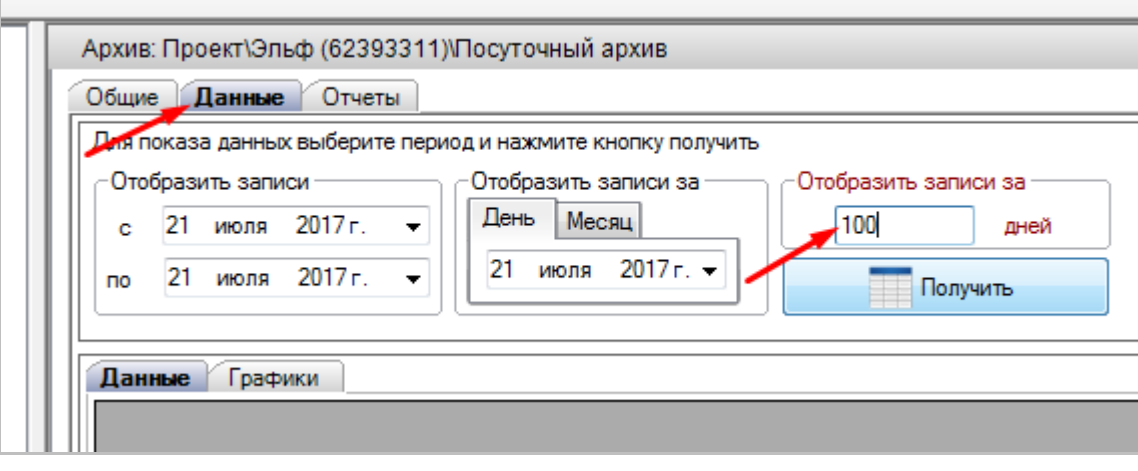

5.9. Вы можете также свободно пользоваться и другими способами выбора периода данных.

5.10. Полученные данные можно выгрузить в книгу MS Excel или вывести на печать в виде отчета.

## **6. Подключение к проекту готового шаблона отчета.**

<span id="page-20-0"></span>6.1. В случае, если у вас есть готовый шаблон отчета, который Вам передал коллега, сохранился со старого компьютера и т.п., вы можете просто привязать его в программе к проекту и спокойно продолжать его использовать. Такой шаблон отчета должен быть сохранен на диске компьютера постоянно — это важно!

6.2. Чтобы подключить шаблон, нужно открыть проект одним из 2-х способов:

а) выбрав его при запуске программы из списка или нажатием на кнопку **Открыть проект**.

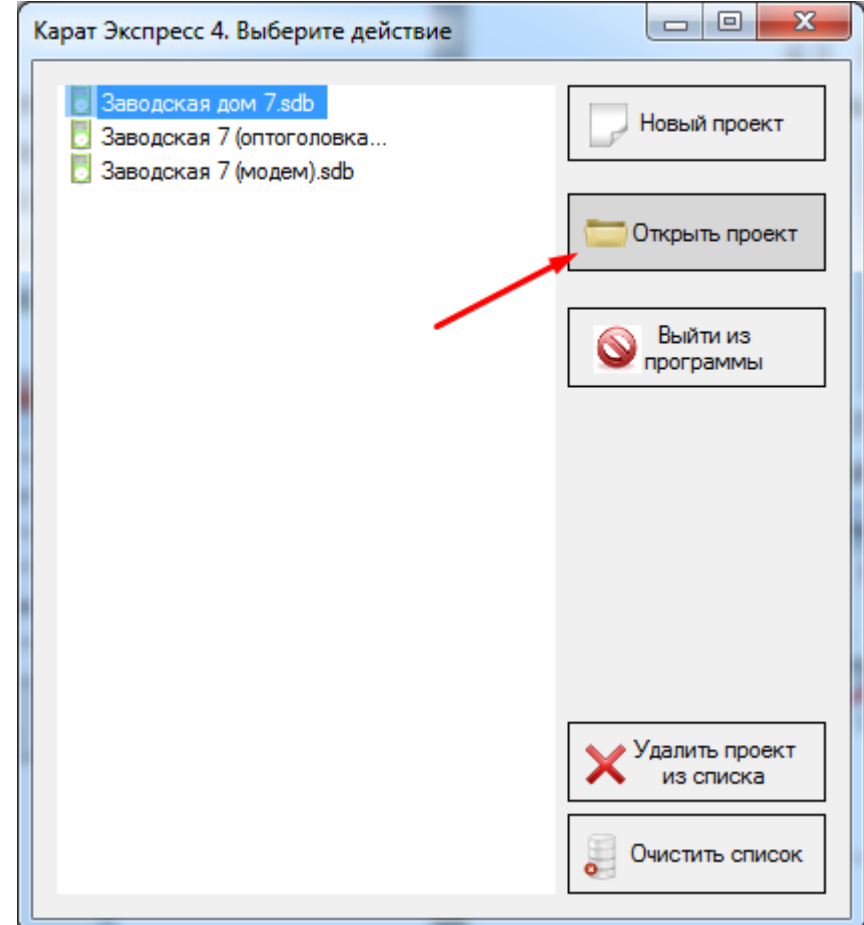

б) нажав на иконку **Открыть проект** на напели программы.

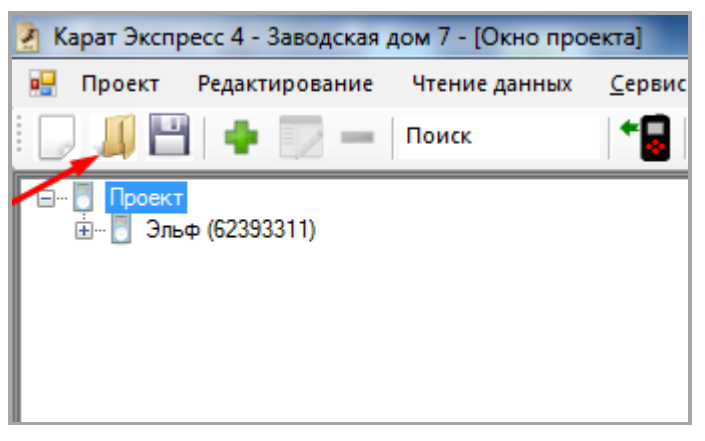

6.3. Раскрывая проект нажатием на «плюсы» дерева проекта, выбрать нужный вам тип архива, например, **Посуточный архив**.

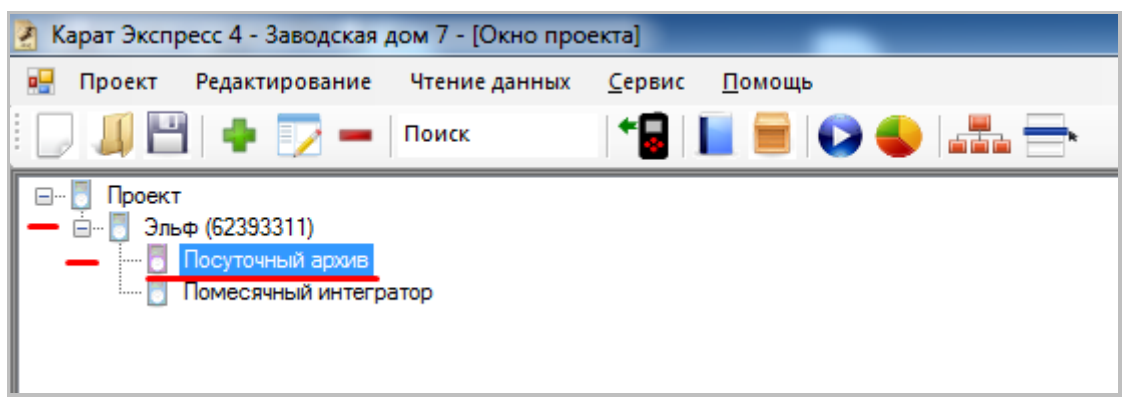

#### 6.4. В изменившейся правой части перейти в закладку **Отчеты.**

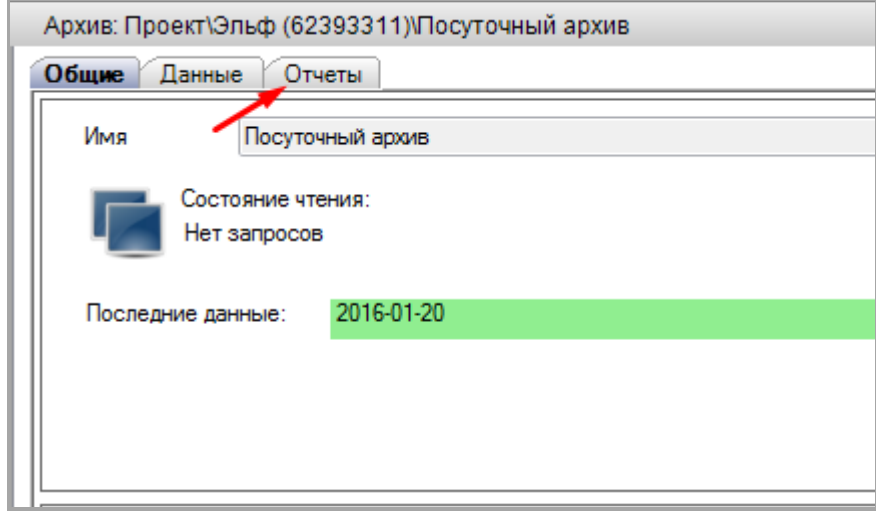

6.5. Нажать кнопку **Назначить шаблон** в закладке **Отчеты**. Откроется меню выбора файла на диске компьютера. При этом фильтрация фалов будет автоматически происходить по расширению форм отчетов — «\*.frx», что облегчит поиск документа.

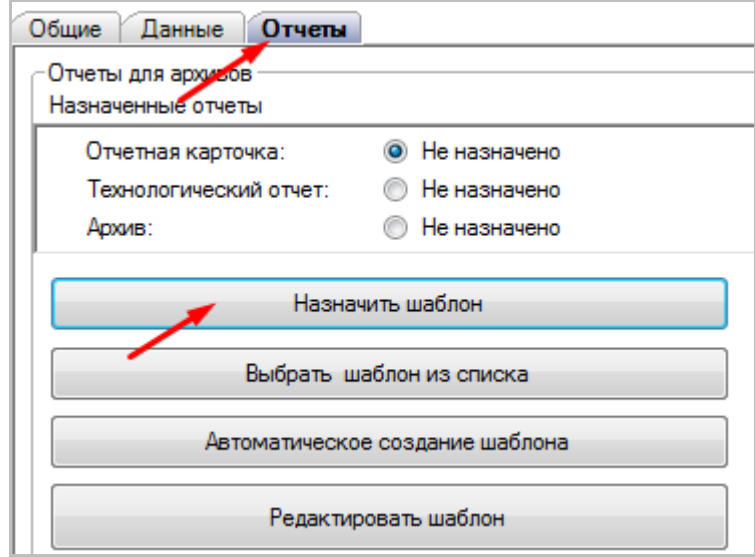

6.2. После выбора шаблона отчета, адрес к нему появится в списке назначенных отчетов.

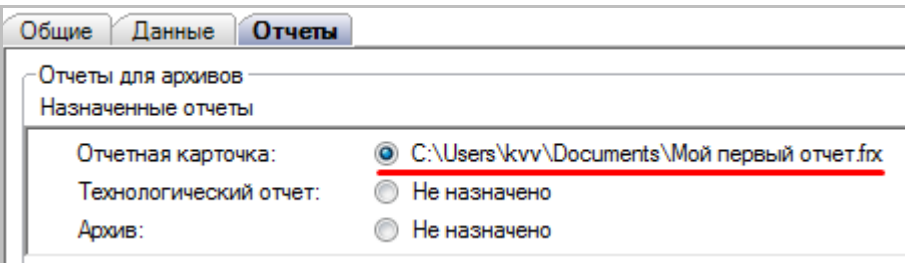

6.3. В завершение привязки шаблона, желательно сохранить проект, чтобы он запомнил эти настройки. Тогда в следующий раз при открытии проекта, программа будет автоматически воспроизводить адрес местонахождения шаблона.

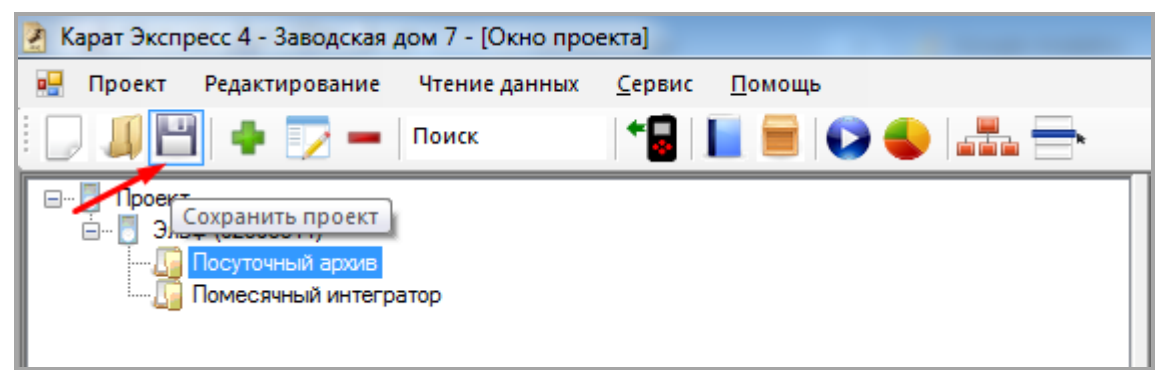

# <span id="page-23-0"></span>**7. Создание нового шаблона отчета**

7.1. Чтобы создать шаблон, нужно открыть проект одним из 2-х способов:

а) выбрав его при запуске программы из списка или нажатием на кнопку **Открыть проект**.

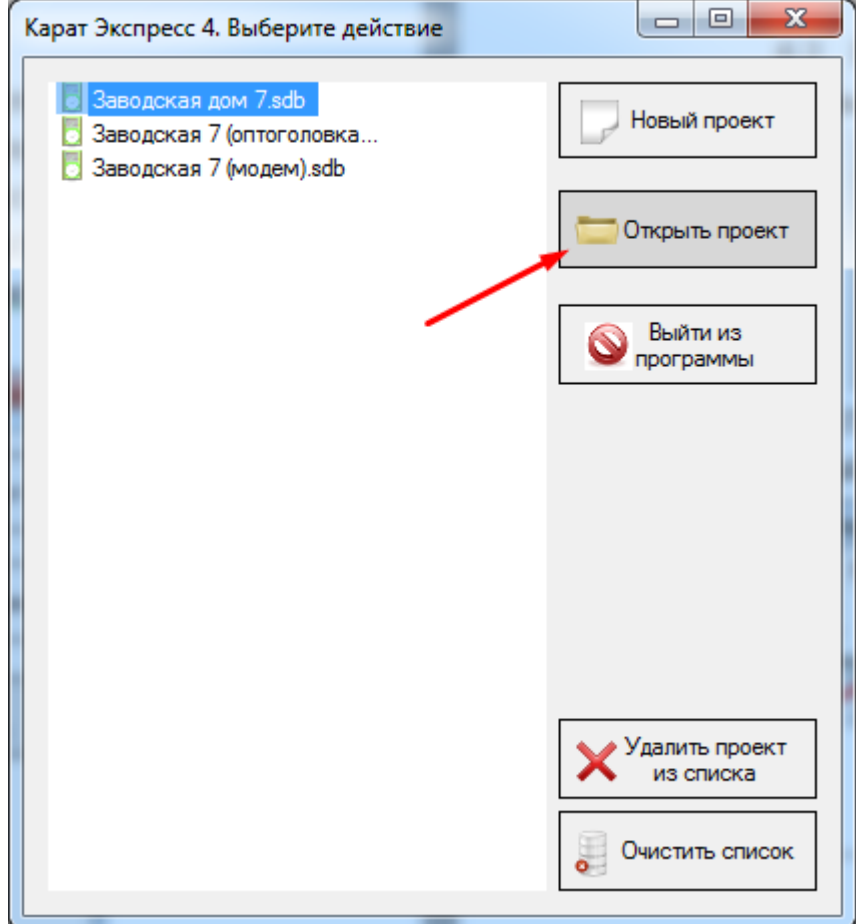

б) нажав на иконку **Открыть проект** на напели программы.

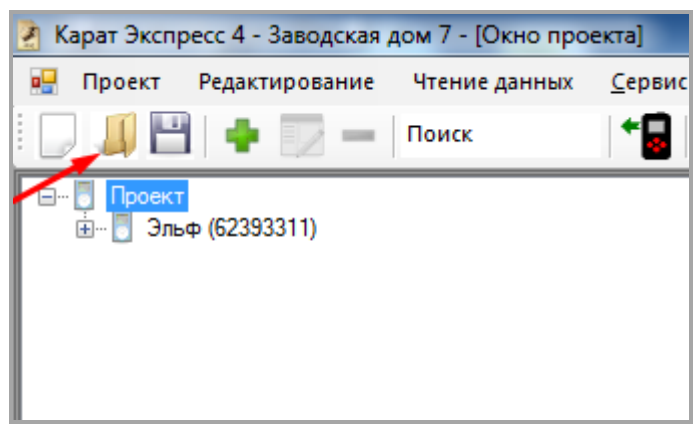

7.2. Раскрывая проект нажатием на «плюсы» дерева проекта, выбрать нужный вам тип архива, например, **Посуточный архив**.

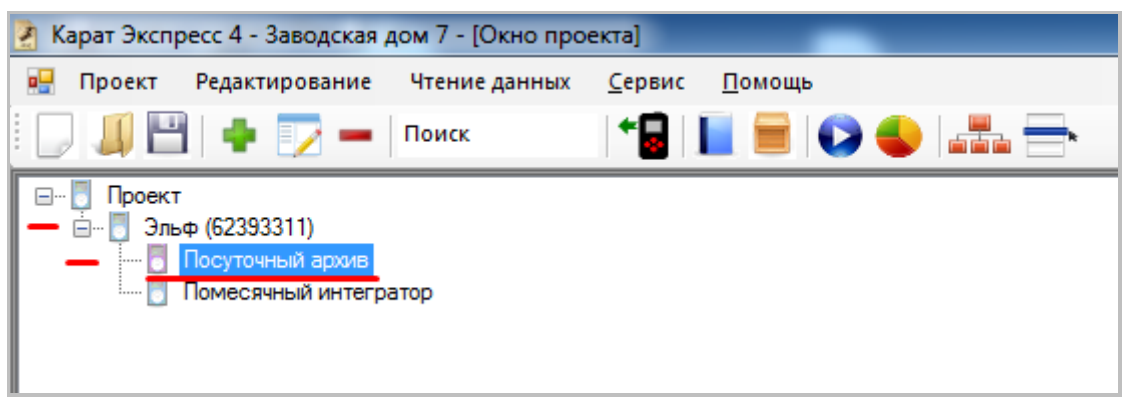

#### 7.3. В изменившейся правой части перейти в закладку **Отчеты.**

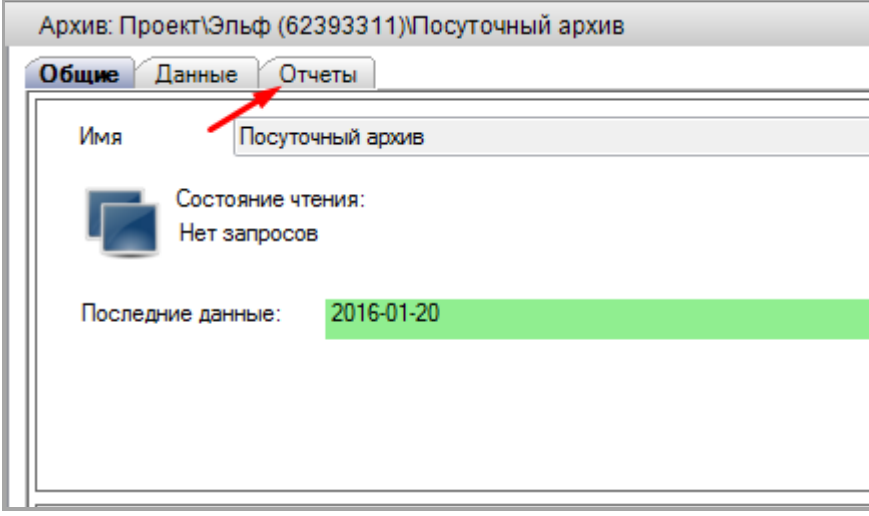

7.4. Нажать кнопку **Автоматическое создание шаблона** в закладке **Отчеты**.

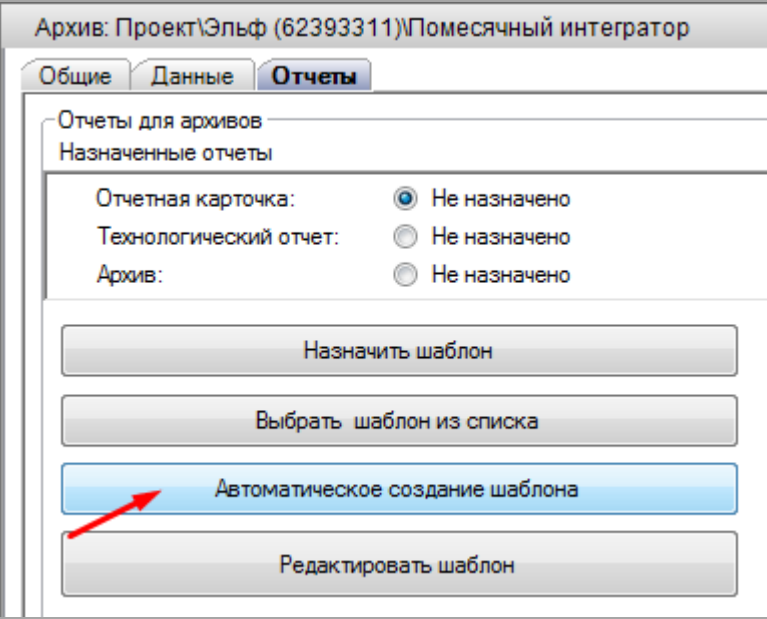

7.5. Появится окно, в котором нужно выбрать нужные для отчета параметры, а ненужные в отчете параметры отключить. По умолчанию, параметры выбраны в соответствии с настройкой прибора.

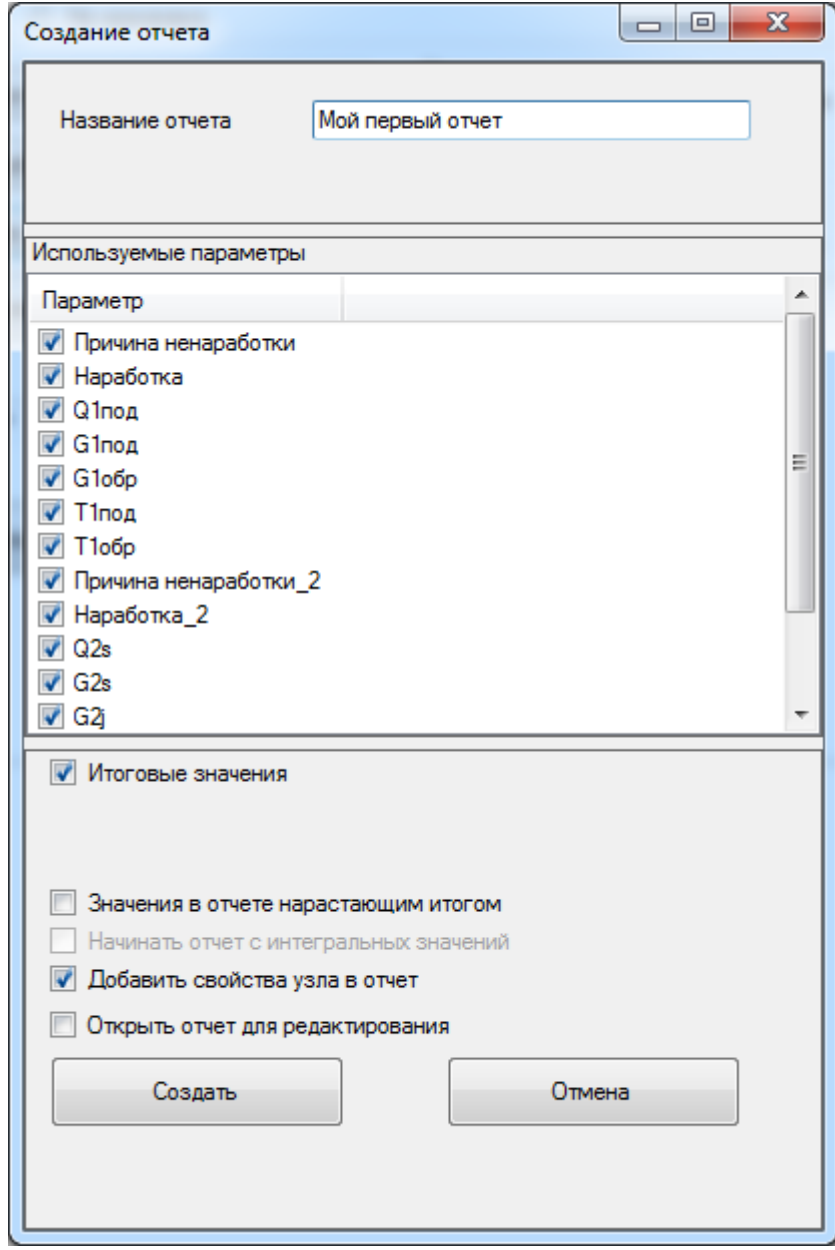

7.6. После нажатия на кнопку **Создать**, появится обычное окно сохранения файла, в котором нужно дать файлу имя и указать место его сохранения. После нажатия на кнопку **Сохранить** отчет будет сохранен и автоматически подключится к программе.

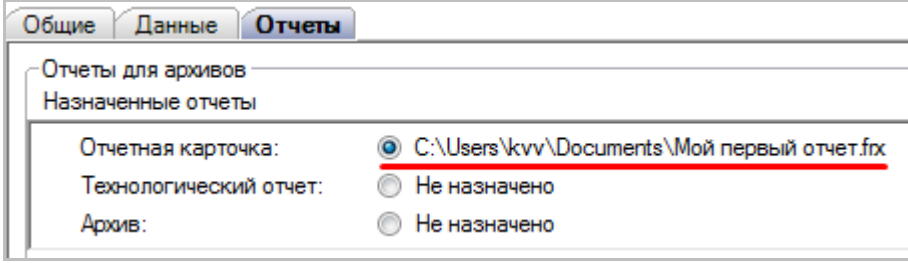

7.7. В завершение привязки шаблона, желательно сохранить проект, чтобы он запомнил эти настройки. Тогда в следующий раз при открытии проекта, программа будет автоматически воспроизводить адрес местонахождения шаблона.

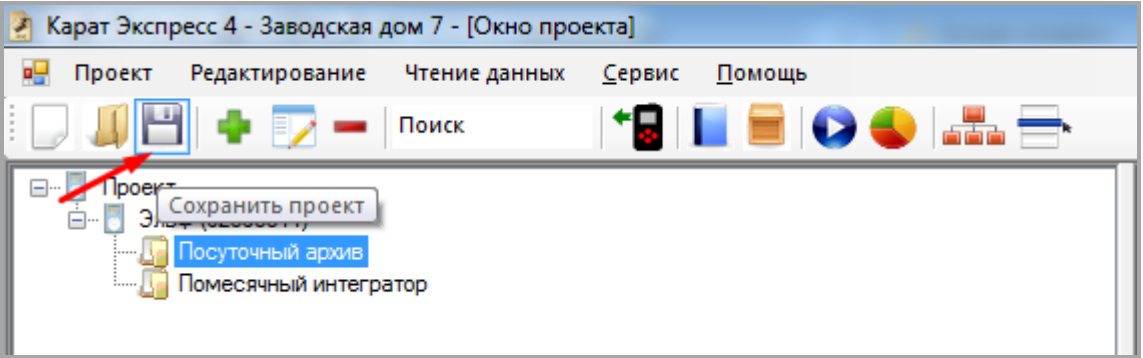

## <span id="page-27-0"></span>**8. Редактирование шаблона отчета**

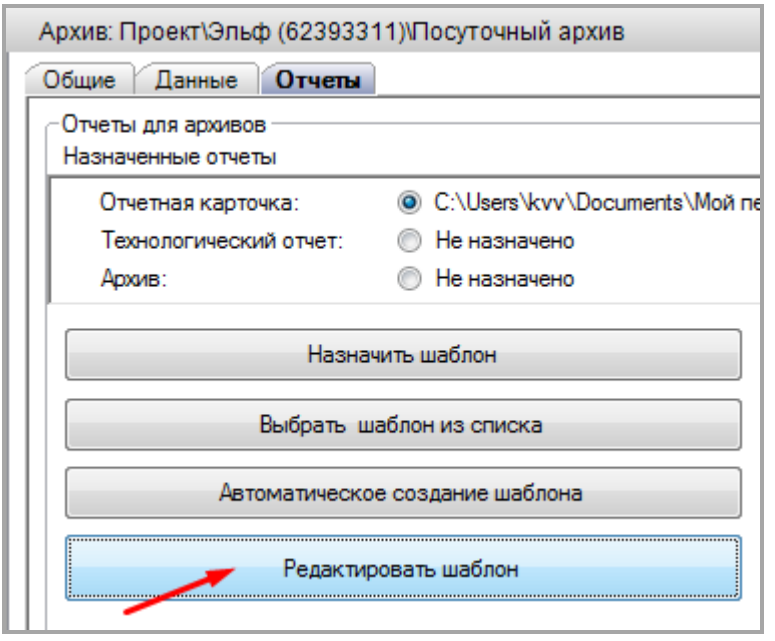

8.1. Нажать кнопку **Редактировать шаблон** в закладке **Отчеты**.

8.2. Появится окно конструктора шаблона. Каждый объект шаблона свободно перетаскивается из одного места в другое. Важно помнить, если Вы испортите созданный автоматический шаблон, то вы всегда можете создать еще один. Поэтому не стоит опасаться, что вы испортите шаблон — делайте его точно таким, каким он Вам нужен.

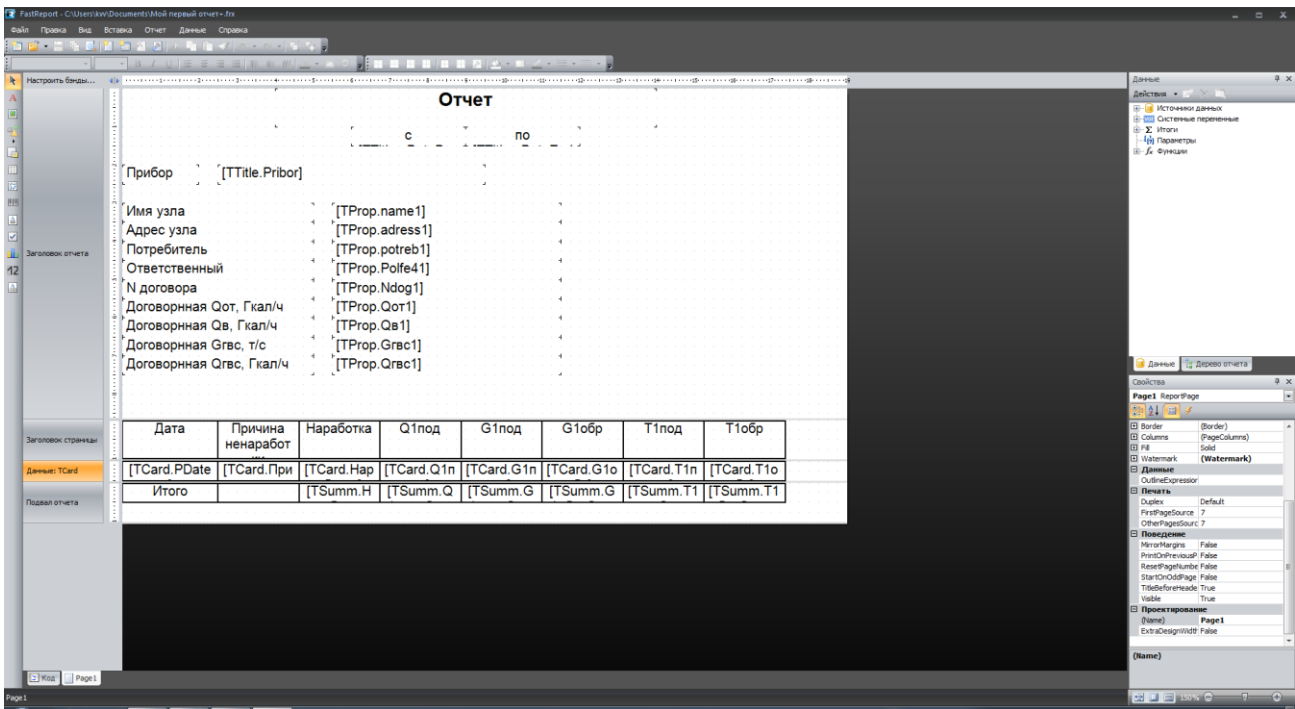

8.3. Каждый из параметров свободно редактируем. Для этого нужно кликнуть на соответствующее поле и откроется окно редактирования. Например, кликнем по полю **N договора**.

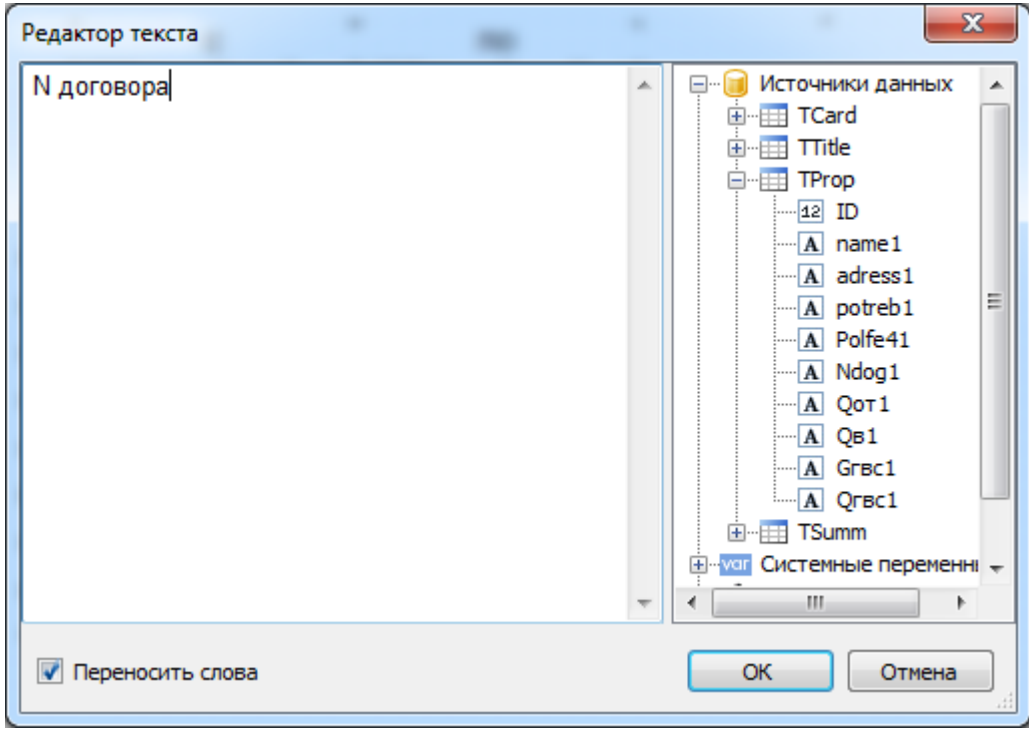

Теперь мы можем вписать здесь все, что угодно, а затем сохранить это в шаблон, нажав кнопку **ОК**. С полями данных лишь чуть-чуть сложнее.

8.4. Таким образом, мы можем изменить любые данные. На рисунке ниже показана форма редактирования с примерами, в которых мы написали текст, а потом дополнили его 2 показателями.

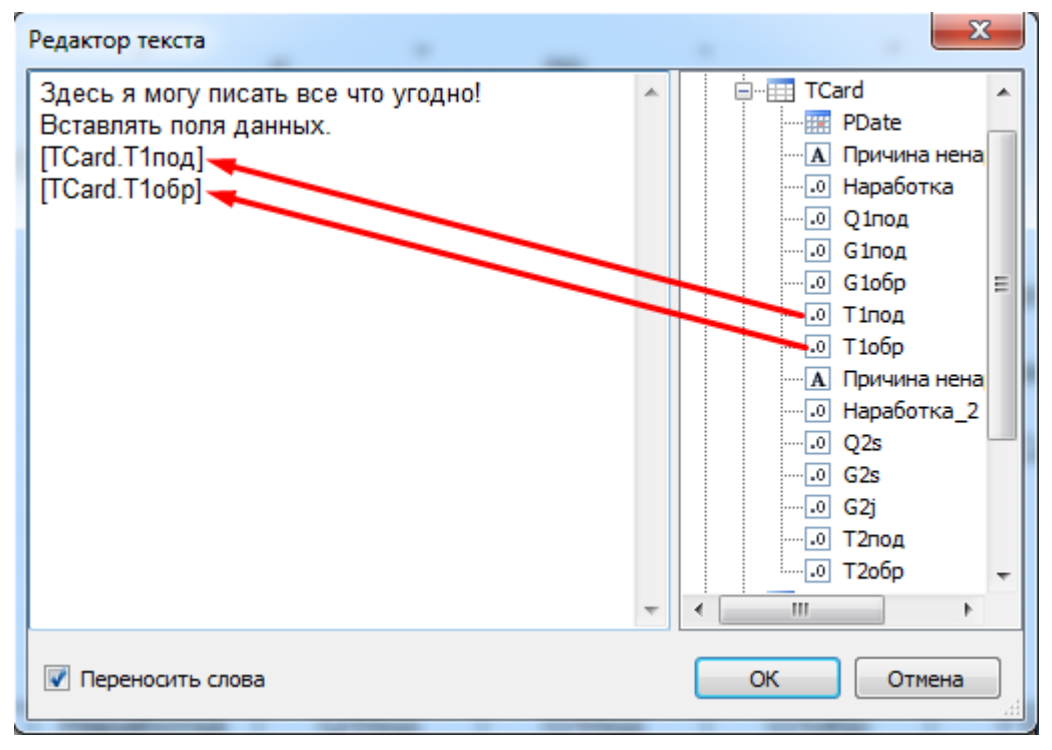

8.5. Шаблон делится на 4 части: (а) заголовок отчета, (б) заголовок страницы, (в) данные:TCard, (в) подвал отчета.

|                           | Отчет                              |
|---------------------------|------------------------------------|
|                           |                                    |
|                           |                                    |
| Прибор [TTitle.Pribor]    |                                    |
|                           |                                    |
| Имя узла                  | [TProp.name1]                      |
| Адрес узла<br>Потребитель | [TProp.adress1]                    |
| Ответственный             | [TProp.potreb1]<br>[TProp.Polfe41] |
| <b>N</b> договора         | [TProp.Ndog1]                      |
| Договорнная Оот, Гкал/ч   | [TProp.Qor1]                       |
| Договорнная Qв, Гкал/ч    | TProp.QB1]                         |
| Договорнная Grвс, т/с     | [TProp.Grac1]                      |
| Договорнная Огвс, Гкал/ч  | TProp.QrBc1                        |

8.6. В заголовке отчета указываются параметры из договора.

В этой части, имя прибора берется из дерева архивов.

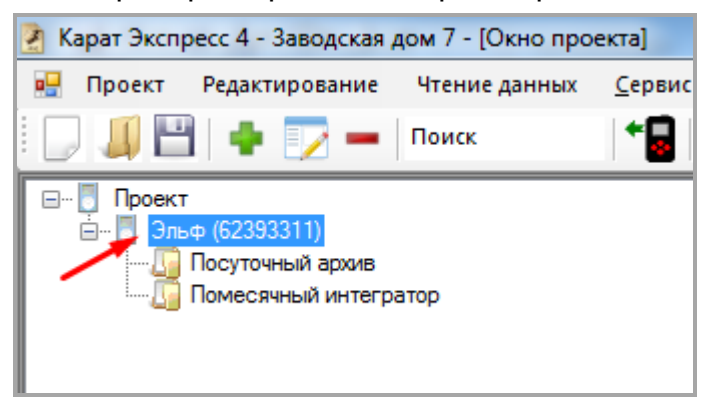

Остальные параметры этой части, из раздела **Общие**, к которому открывается доступ, если выделить в дереве архивов имя прибора, кликнув по нему, как показано на рисунке выше в этом же пункте.

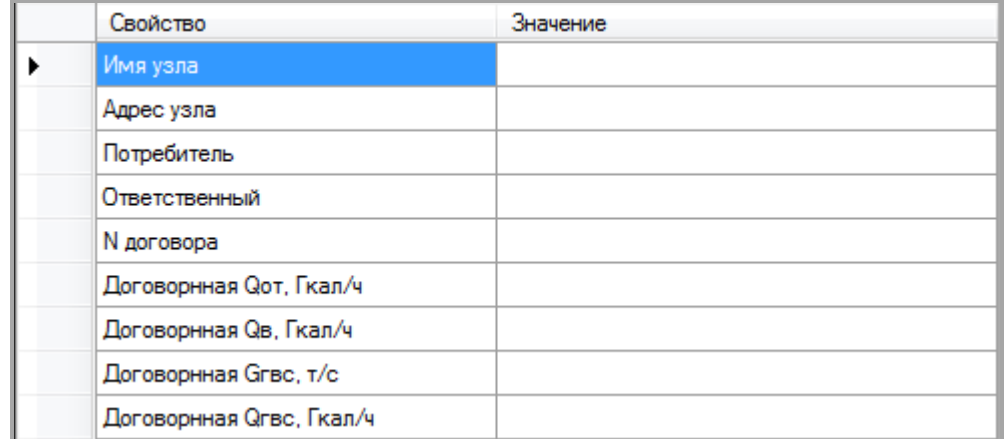

#### Общий вид места сохранения параметров из договора.

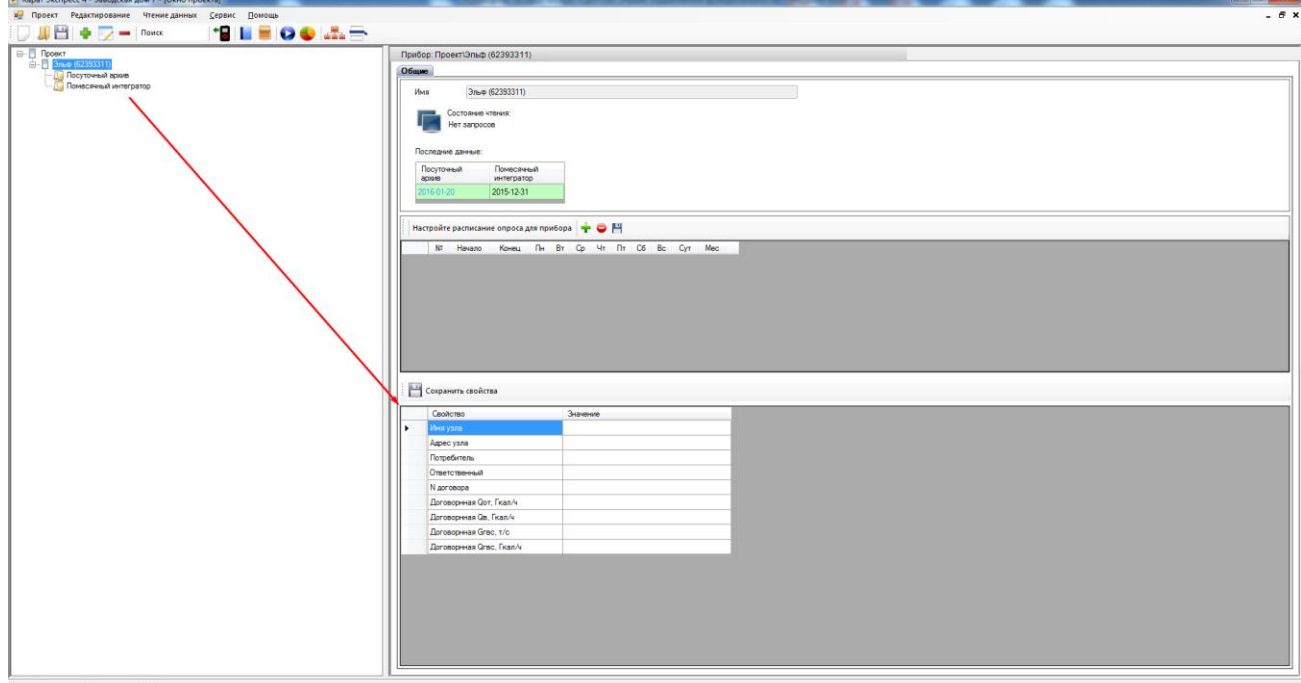

#### 8.7. В части **Заголовк страницы** располагаются заголовки таблицы

выводимых данных.

#### *(Изображение ниже приведено для примера.)*

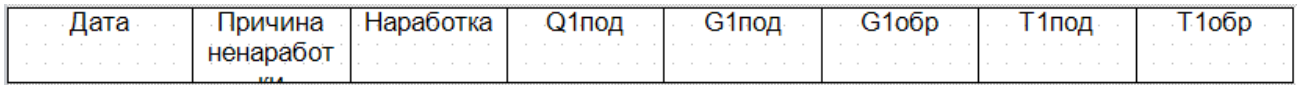

# 8.8. В **Данные:TCard** находятся данные, которые были получены с прибора.

#### *(Изображение ниже приведено для примера.)*

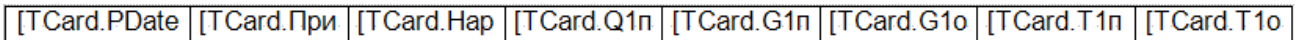

#### 8.9. В **Подвале отчета** размещены итоговые значения выбранного

диапазона времени.

#### *(Изображение ниже приведено для примера.)*

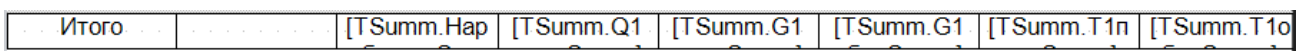

8.10. В редакторе есть возможность вставлять дополнительный текст, например указать должность и имя ответственного лица, место печати и т.п.

8.11. Во время внесения любых изменений, возможен предварительный просмотр прямо из окна редактора. При этом выводится отчет за выбранный ранее период времени, но с внесёнными правками.

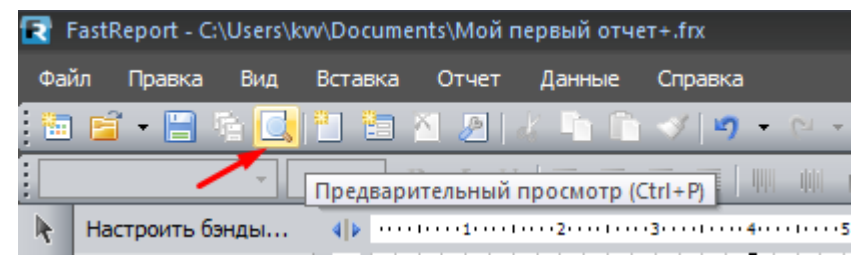

8.12. После внесения изменений, необходимо сохранить отчет. Иначе внесенные изменения не будут сохранены.

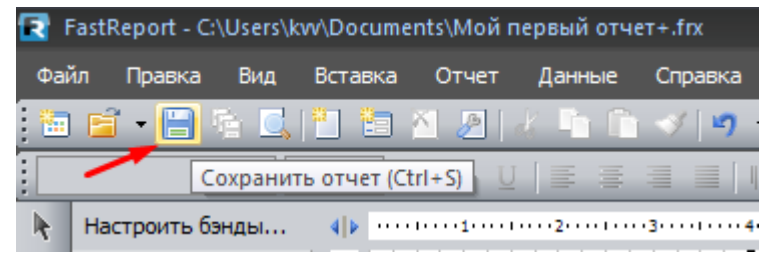

8.13. После сохранения формы отчета нужно сохранить весь проект.

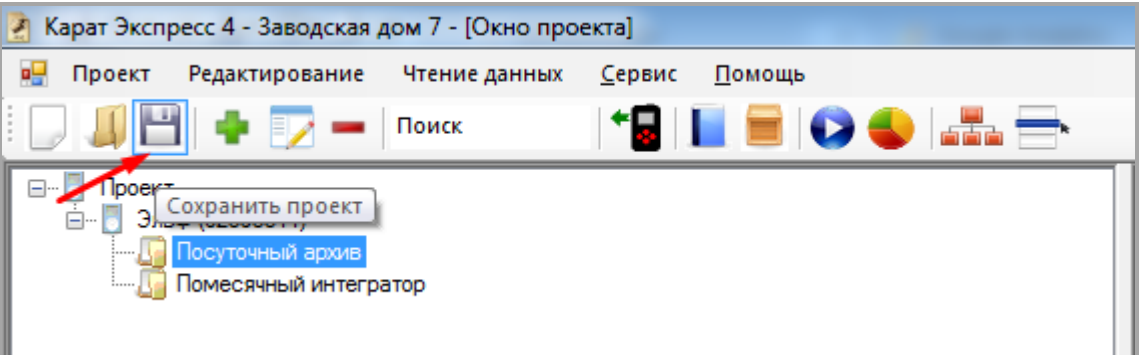

## <span id="page-32-0"></span>**9. Выведение на печать шаблона отчета**

9.1. Чтобы распечатать отчет, нужно открыть проект одним из 2-х способов:

а) выбрав его при запуске программы из списка или нажатием на кнопку **Открыть проект**.

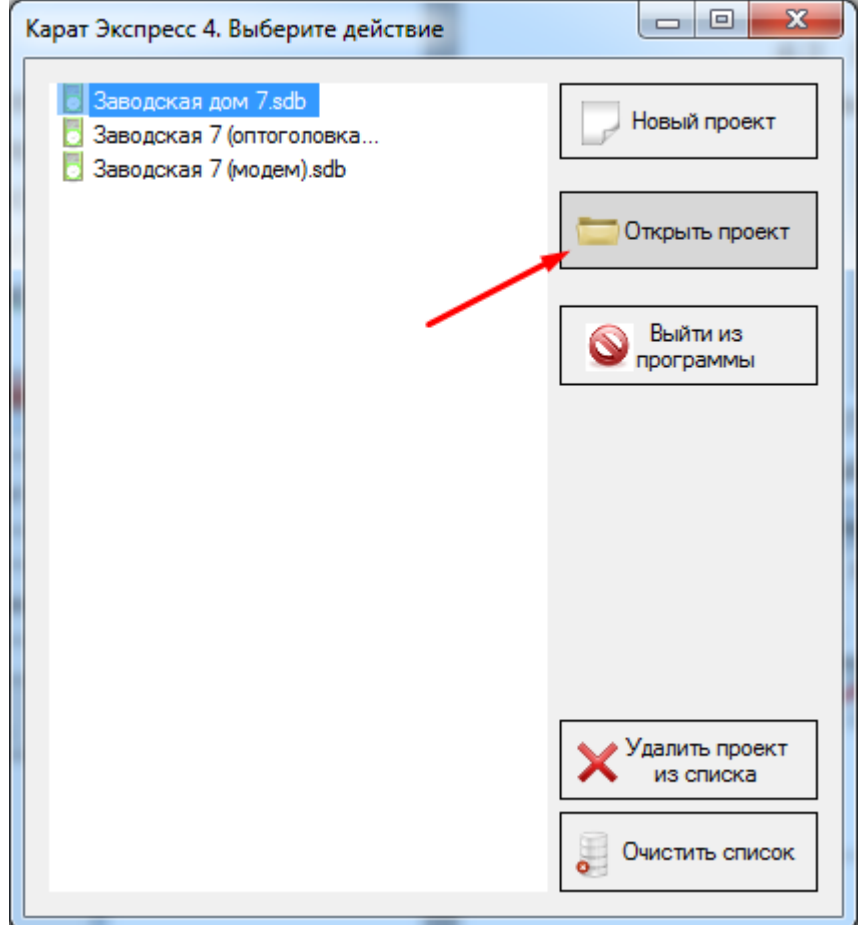

б) нажав на иконку **Открыть проект** на напели программы.

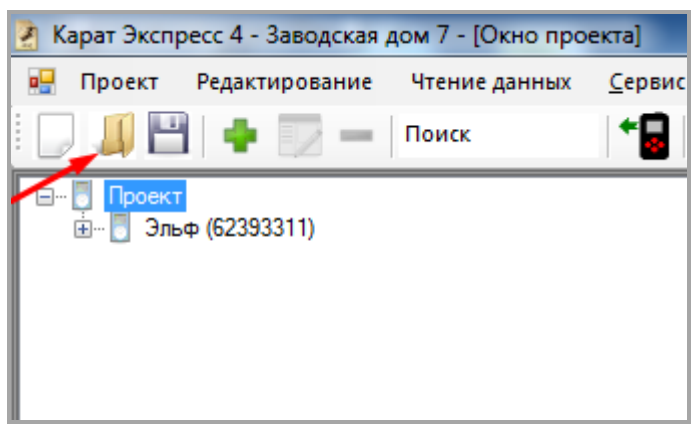

9.2. Раскрывая проект нажатием на «плюсы» дерева проекта, выбрать нужный вам тип архива, например, **Посуточный архив**.

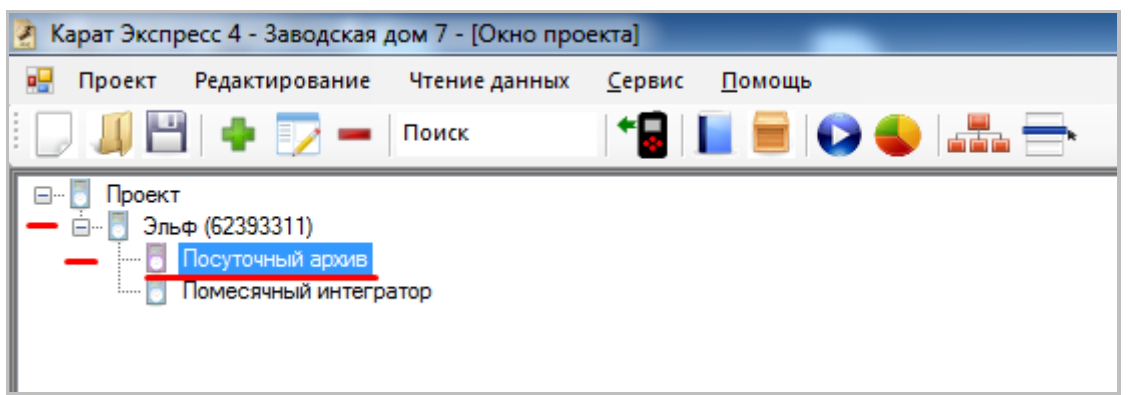

### 9.3. В изменившейся правой части перейти в закладку **Отчеты.**

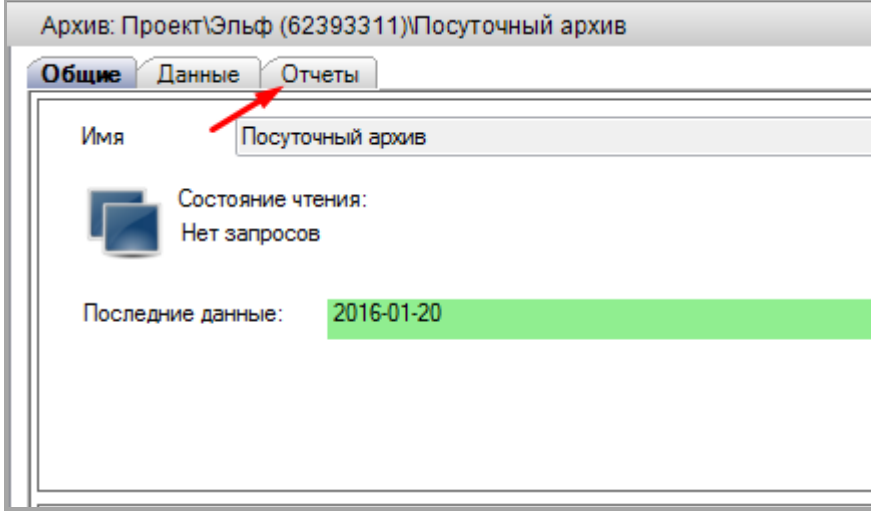

9.4. Выбрать диапазон времени, отчет за который мы ходим вывести на печать и нажать кнопку **Печать отчета**.

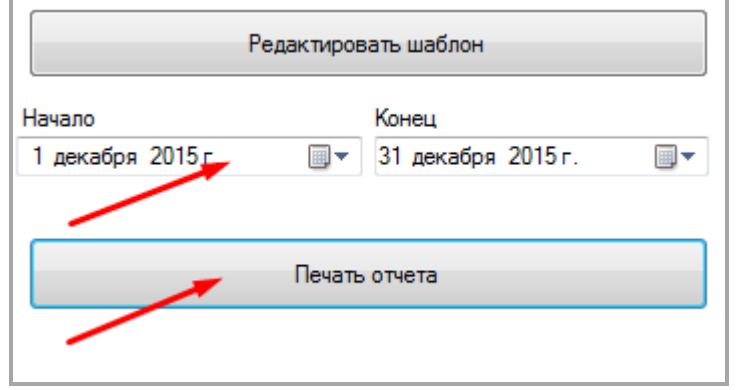

# 9.5 Откроется окно предпечатного просмотра.

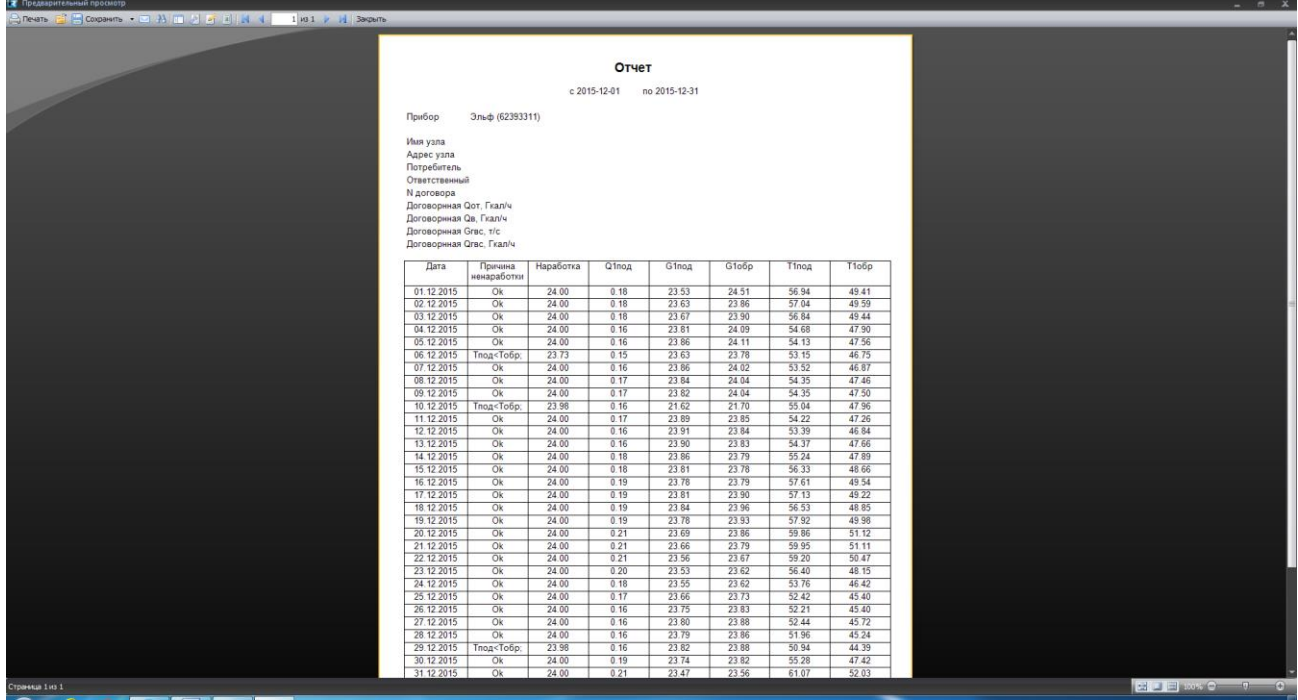

### 9.6. Нажмите кнопку **Печать** в этом окне

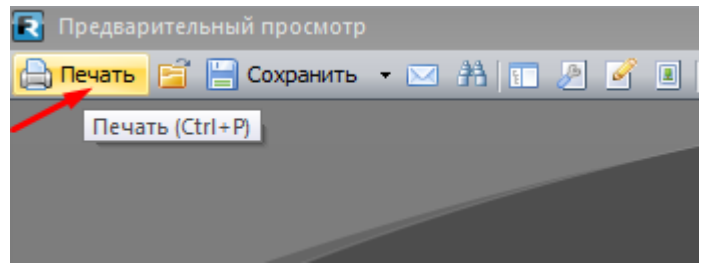

9.7. Там же нажав на кнопку **Сохранить** вы можете выбрать один из нескольких вариантов форматов электронного документа.

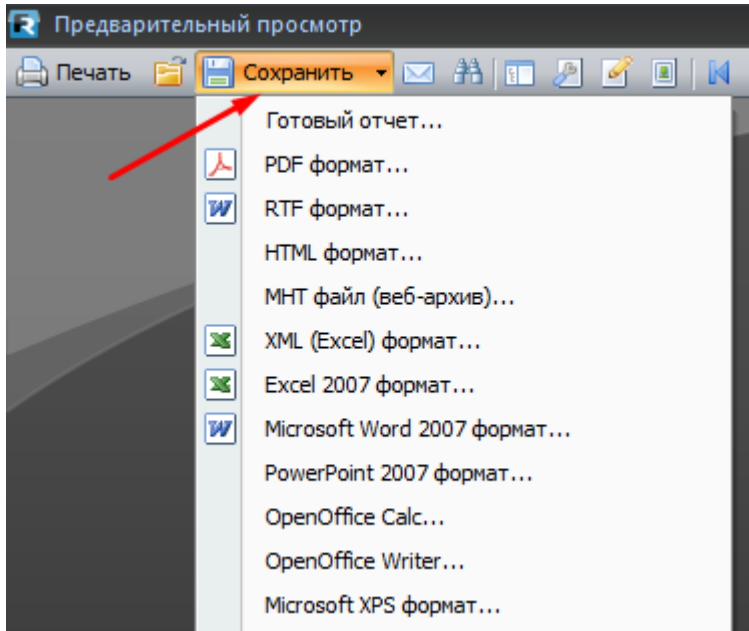

# **10. Сохранение массива показателей в книгу MS Excel.**

<span id="page-35-0"></span>10.1. Сохранить весь массив данных в формат MS Excel, вначале нужно открыть проект одним из 2-х способов:

а) выбрав его при запуске программы из списка или нажатием на кнопку **Открыть проект**.

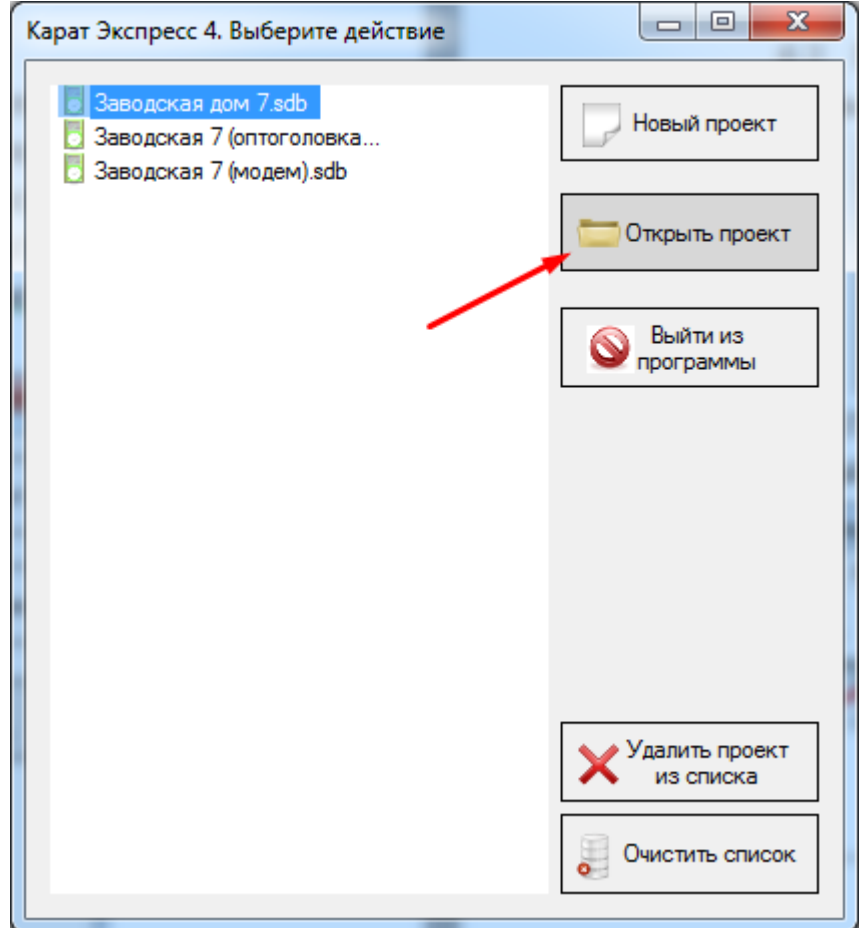

б) нажав на иконку **Открыть проект** на напели программы.

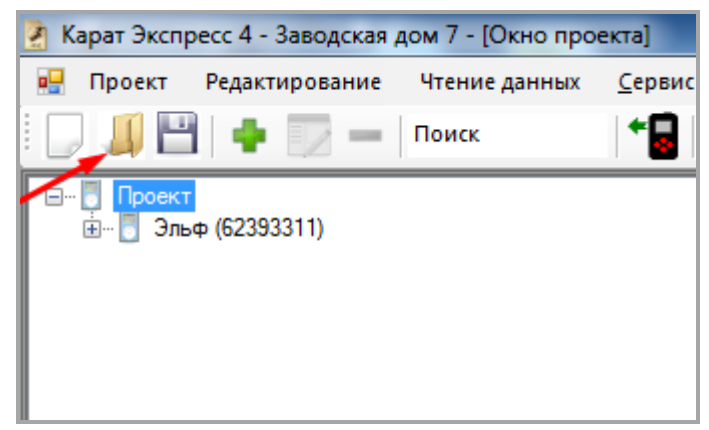

10.2. Раскрывая проект нажатием на «плюсы» дерева проекта, выбрать нужный вам тип архива, например, **Посуточный архив**.

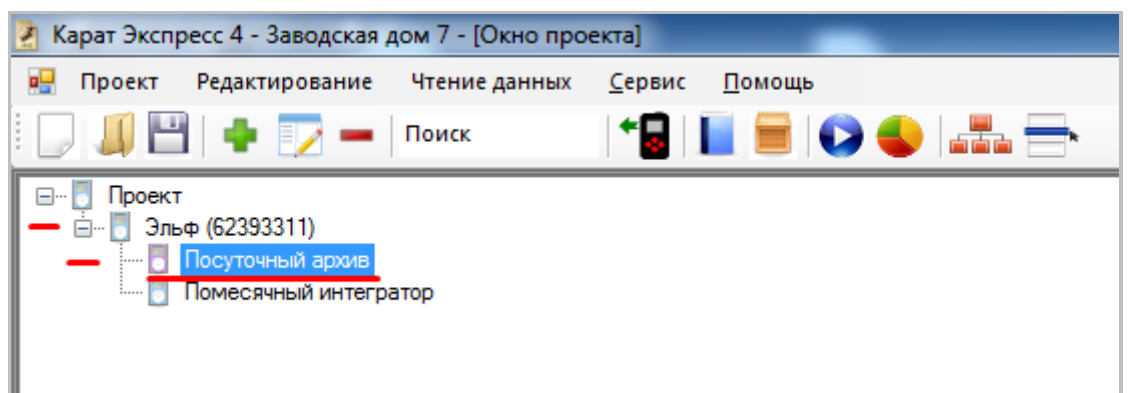

10.3. В изменившейся справа рабочей области перейдите на закладку **Данные**. Далее, в фильтре **Отобразить записи за … дней**. Выберите нужное количество дней и нажать кнопку **Получить**).

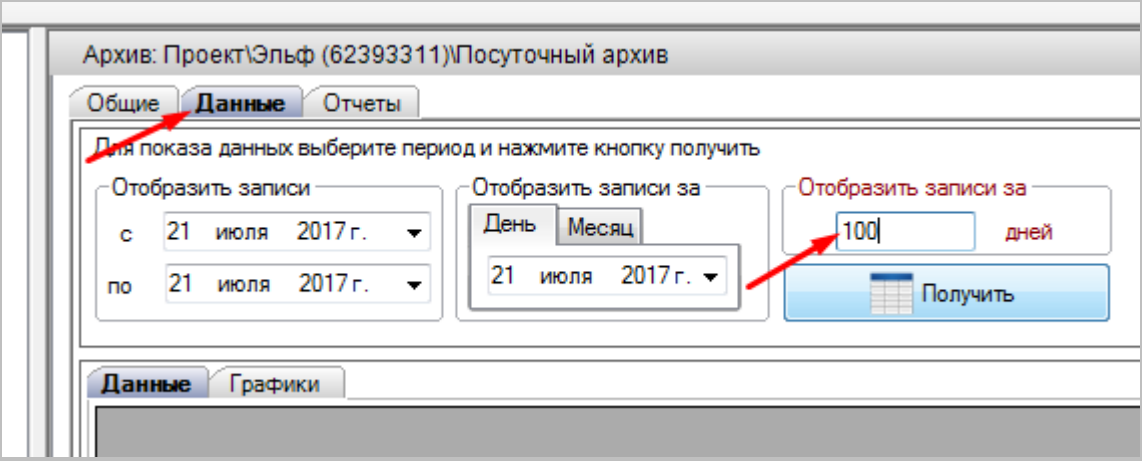

10.4. Отображенные данные можно выгрузить в MS Excel для последующей обработки. Для выгрузки нужно нажать кнопку **Экспорт в Exel**. После чего откроется окно сохранения файла – укажите место сохранения, сохраните файл и *далее с ним нужно работать уже в MS Excel.*

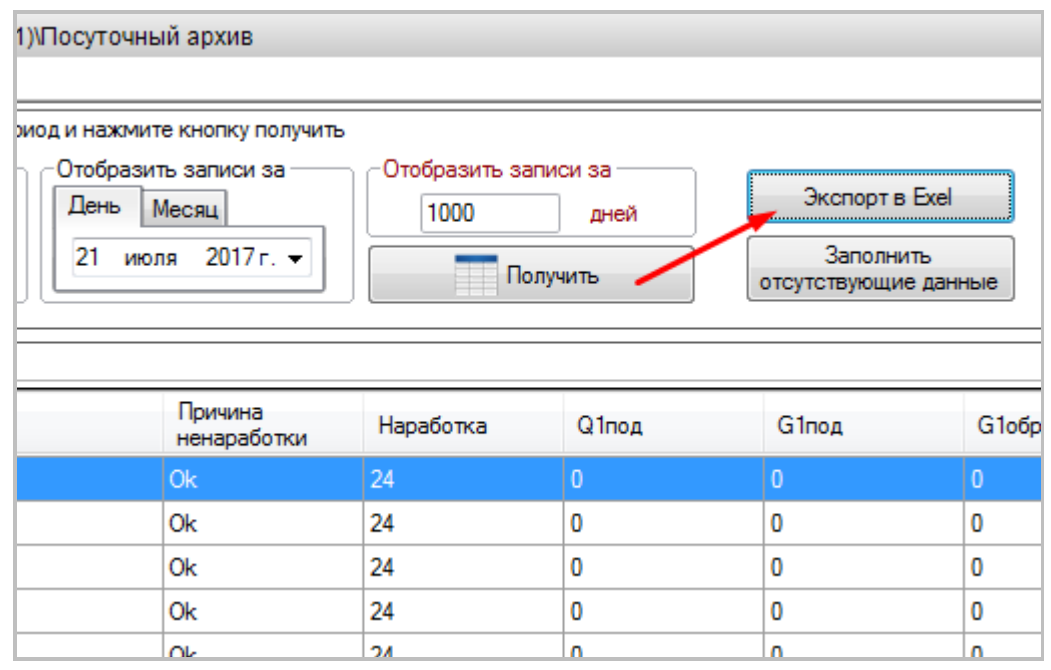